# **WiFi Weather Station Operation Manual**

#### Table of Contents

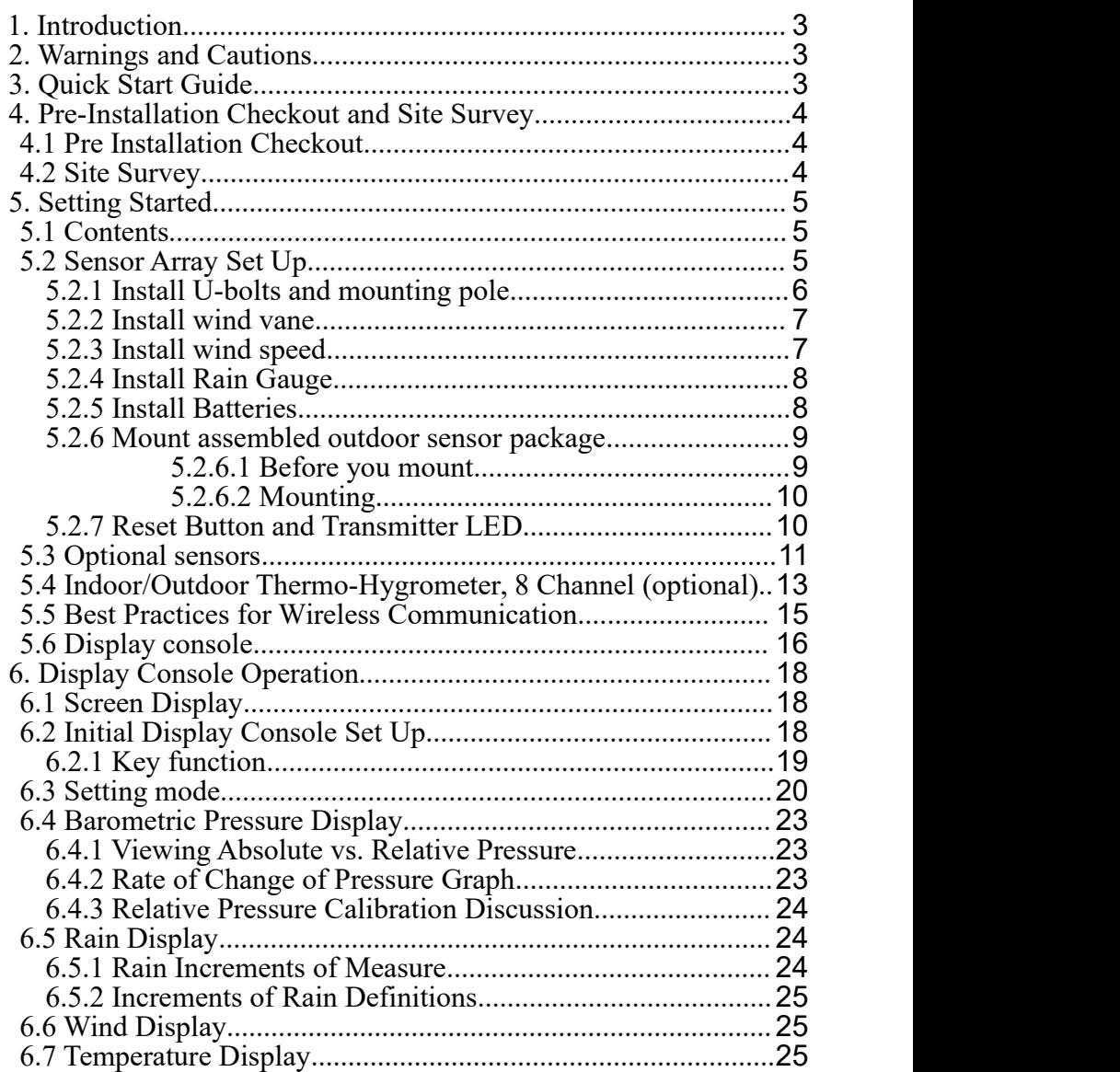

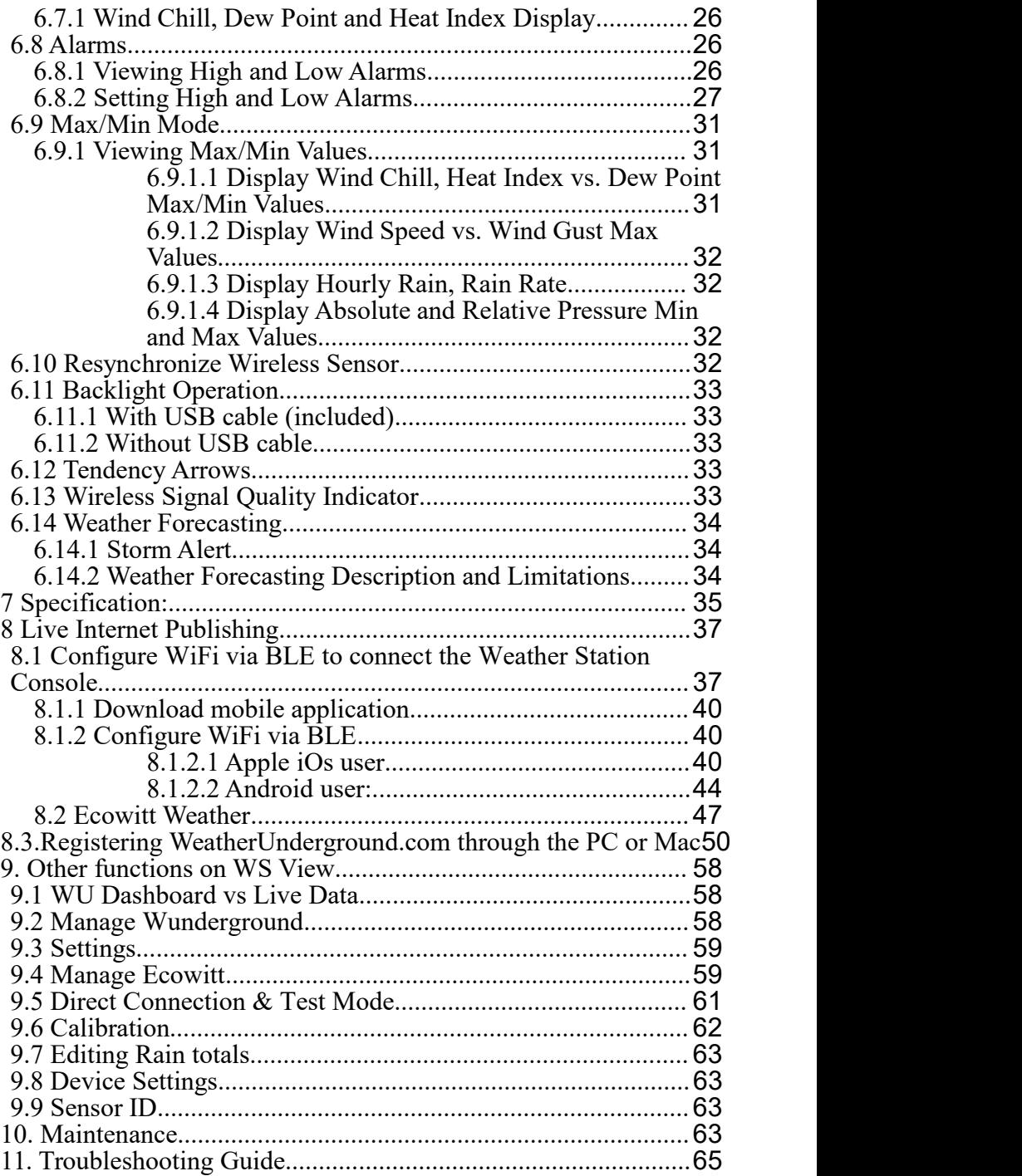

# <span id="page-2-0"></span>**1. Introduction**

Thank you for your purchase of the Wireless WiFi Weather Station. The following user guide provides step by step instructions for installation, operation and troubleshooting.

# <span id="page-2-1"></span>**2. Warnings and Cautions**

**Warning:** Any metal object may attract a lightning strike, including your weather station mounting pole. Never install the weather station in a storm.

**Warning:** Installing your weather station in a high location may result in injury or death. Perform as much of the initial check and operation on the ground and inside a building or home. Only install the weather station on a clear, dry day.

# <span id="page-2-2"></span>**3. Quick Start Guide**

Although the manual is comprehensive, much of the information contained may be intuitive. In addition, the manual does not flow properly because the sections are organized by components.

The following Quick Start Guide provides only the necessary steps to install, operate the weather station, and upload to the internet, along with references to the pertinent sections.

|                | <b>Required</b>                              |                 |
|----------------|----------------------------------------------|-----------------|
| <b>Step</b>    | <b>Description</b>                           | <b>Section</b>  |
|                | Assemble and power up the integrated sensor  | $5.2.1 - 5.2.3$ |
|                | array                                        |                 |
|                | Power up the display console and synchronize | 5.6             |
|                | with sensor array                            |                 |
| 3              | Set date and time on console                 | 6.4.5           |
| $\overline{4}$ | Calibrate the relative pressure to sea-level | 6.4.3           |
|                | conditions (local airport) on console        |                 |
| 5              | Mount the sensor array                       | 5.2.6           |
| 6              | Reset the rain to zero on console            | 6.4.8           |
|                | <b>Optional</b>                              |                 |
|                | Configure WiFi via BLE                       | 8.1             |
| 8              | Register and upload to Weather Server        | 9               |

**Table 1: Quick Start Guide**

# <span id="page-3-0"></span>**4. Pre-Installation Checkout and Site Survey**

#### <span id="page-3-1"></span>**4.1 Pre Installation Checkout**

Before installing your weather station in the permanent location, we recommend operating the weather station for one week in a temporary location with easy access. This will allow you to check out all of the functions, insure proper operation, and familiarize you with the weather station and calibration procedures. This will also allow you to test the wireless range of the weather station.

## <span id="page-3-2"></span>**4.2 Site Survey**

Perform a site survey before installing the weather station. Consider the following:

- 1. You must clean the rain gauge every few months and change the batteries every 2-3 years. Provide easy access to the weather station.
- 2. Avoid radiant heat transfer from buildings and structures.In general, install the sensor array at least 5' from any building, structure, ground, or roof top.
- 3. Avoid wind and rain obstructions. The rule of thumb is to install the sensor array at least four times the distance of the height of the tallest obstruction. For example, if the building is 20' tall, and the mounting pole is 6' tall, install  $4 \times (20 - 6) = 56$ ' away.
- 4. Wireless Range. The radio communication between receiver and transmitter in an open field can reach a distance of up to 100 meters, providing there are no interfering obstacles such as buildings, trees, vehicles, high voltage lines. Wireless signals will not penetrate metal buildings. Under most conditions, the maximum wireless range is 100'.
- 5. Radio interference such as PCs, radios or TV sets can, in the worst case, entirely cut off radio communication. Please take this into consideration when choosing console or mounting locations. Make sure your display console is at least five feet away from any electronic device to avoid interference.

# <span id="page-4-0"></span>**5. Setting Started**

#### <span id="page-4-1"></span>**5.1 Contents**

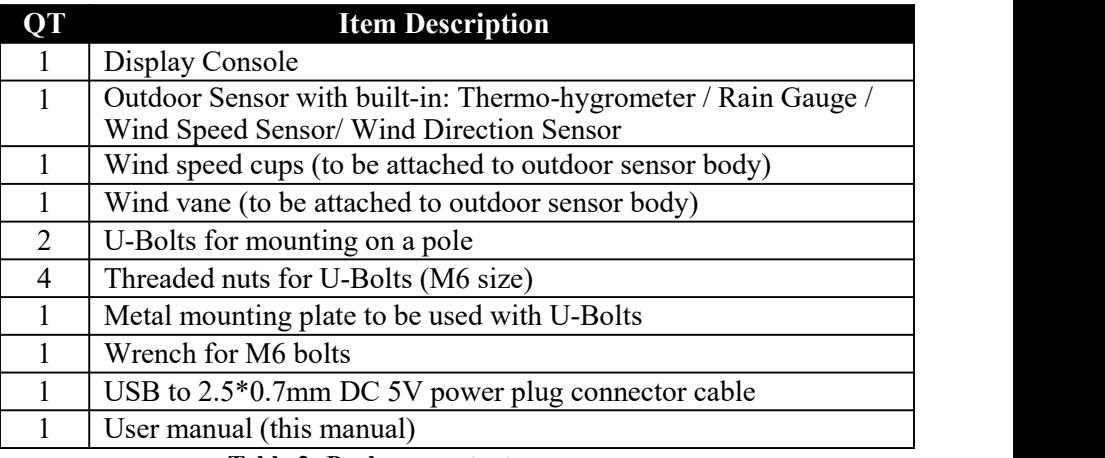

**Table 2: Package content**

If components are missing from the package, or broken, or any problem during the operation, please contact customer service to resolve the issue.

#### <span id="page-4-2"></span>**5.2 Sensor Array Set Up**

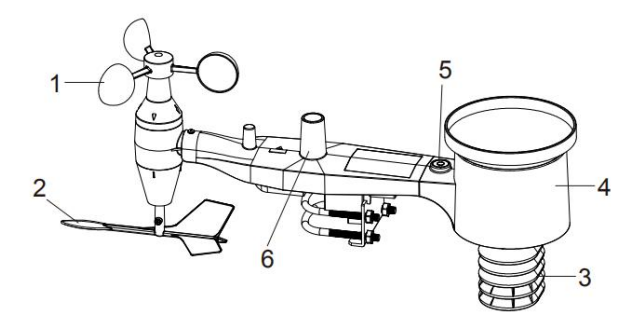

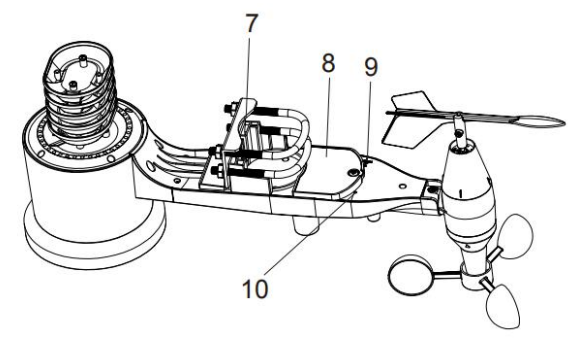

**Figure 1: Sensor assembly components**

| 1 Wind speed cups                 | 6 Antenna                     |  |
|-----------------------------------|-------------------------------|--|
| 2 Wind vane                       | 7 U-Bolts                     |  |
| 3 Thermo- and hygro-meter sensors | 8 Battery compartment door    |  |
| 4 Rain collector                  | 9 Reset button                |  |
| 5 Bubble level                    | 10 LED (red) to indicate data |  |
|                                   | transmission                  |  |

**Table 3: Sensor assembly detailed items**

#### <span id="page-5-0"></span>**5.2.1 Install U-bolts and mounting pole**

Installation of the U-bolts, which are in turn used to mount the sensor package on a pole, requires installation of an included metal plate to receive the U-bolt ends. The metal plate, visible in Figure 2, has four holes through which the ends of the two U-Bolts will fit. The plate itself is inserted in a groove on the bottom of the unit. Note that one side of the plate has a straight edge (which goes into the groove), the other side is bent at a 90-degree angle and has a curved profile (which will end up "hugging" the mounting pole). Once the metal plate is inserted, remove nuts from the U-Bolts and insert both U-bolts through the respective holes of the metal plate as shown in Figure 2.

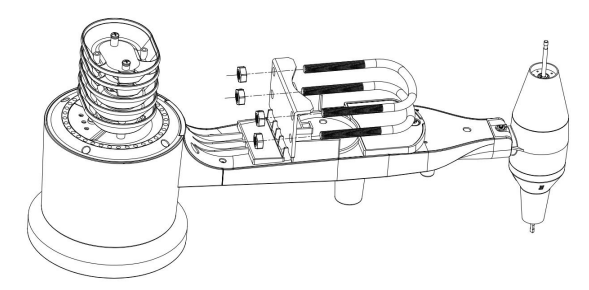

**Figure 2: U-Bolt installation**

Loosely screw on the nuts on the ends of the U-bolts. You will tighten these later during final mounting. Final assembly is shown in Figure 3.

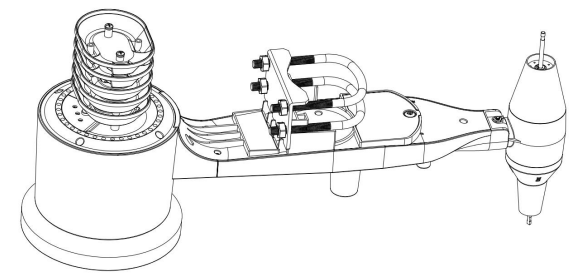

**Figure 3: U-Bolts and nuts installed**

The plate and U-Bolts are not yet needed at this stage but doing this now may help avoid damaging wind vane and wind speed cups later on.

#### <span id="page-6-0"></span>**5.2.2 Install wind vane**

Push the wind vane onto the shaft on the bottom of the sensor, until it stop moving further, as shown in figure 4.

Tighten the set screw, with a Philips screw driver (size PH0), until the wind van cannot be removed from the axle, as shown in figure 4. Make sure the wind vane spin freely. The wind vane's movement has a small amount of friction, which is helpful in providing steady wind direction measurements.

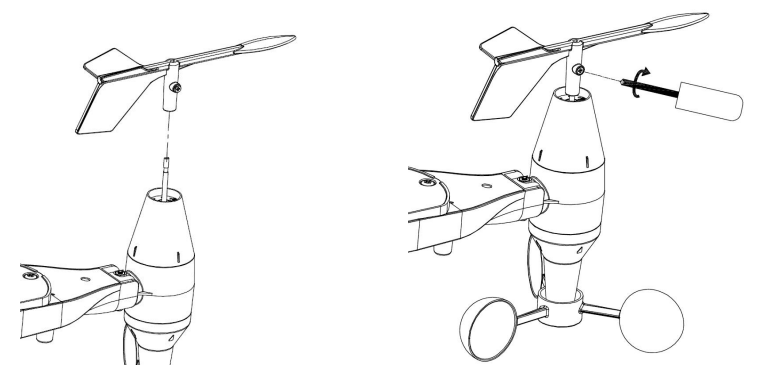

**Figure 4: Wind vane installation diagram**

#### <span id="page-6-1"></span>**5.2.3 Install wind speed**

Push the wind speed into the shaft as shown in figure 5. Tighten the set screw with screw driver. Make sure the wind speed can spin freely.

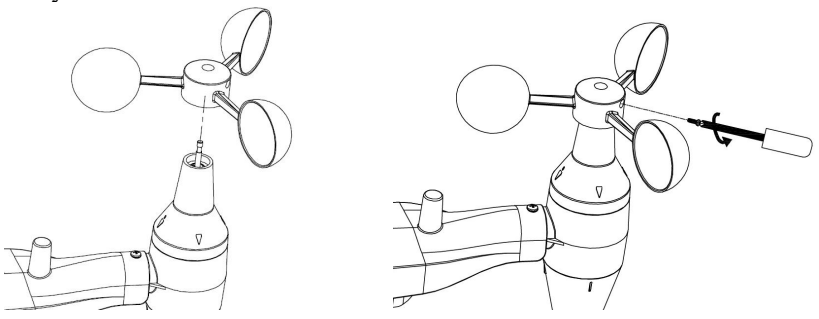

**Figure 5: Wind speed cup installation diagram**

#### <span id="page-7-0"></span>**5.2.4 Install Rain Gauge**

Install the rain gauge funnel. Rotate clockwise to attach the funnel to the outdoor sensor.

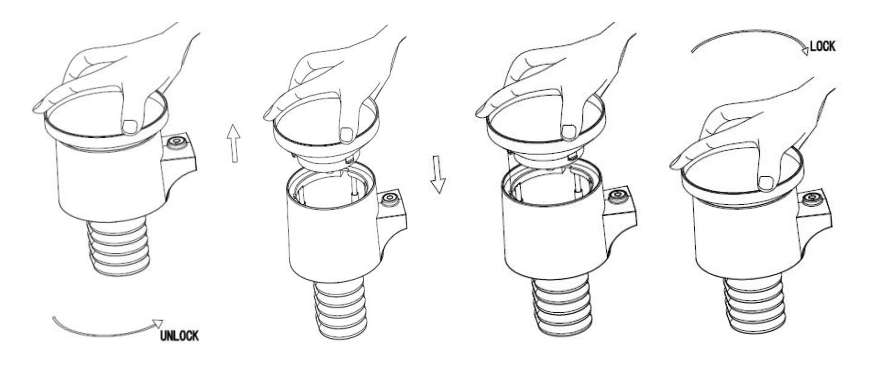

**Figure 6: Rain gauge installation and maintenance**

#### <span id="page-7-1"></span>**5.2.5 Install Batteries**

Insert 2xAA batteries in the battery compartment. The LED indicator on the back of the transmitter will turn on for four seconds and normally flash once every 16 seconds (the sensor transmission update period).

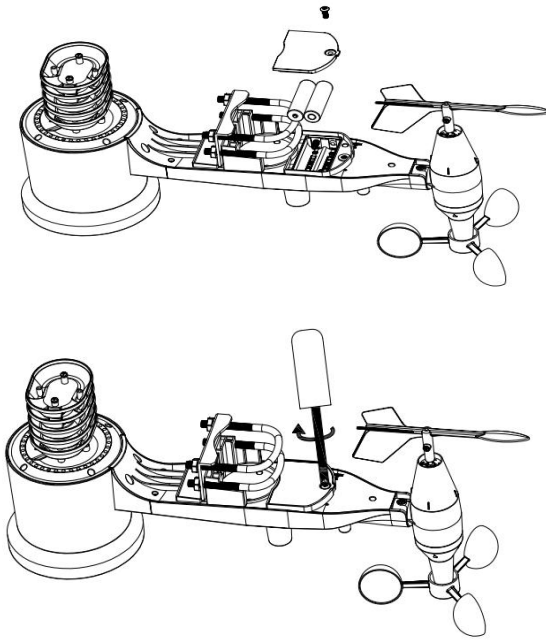

**Figure 7: Battery installation diagram**

**Note:** If no LED light up or is permanently on, make sure the batteries are inserted the correct way or a proper reset has happened. Do not install the batteries backwards. You can permanently damage the outdoor sensor

**Note:** We recommend 1.5V lithium batteries for cold weather climates, but alkaline batteries are enough for most climates. We do not recommend rechargeable batteries. They have lower voltages, they do not operate well at wide temperature ranges, and do not last as long, resulting in poorer reception.

#### <span id="page-8-0"></span>**5.2.6 Mount assembled outdoor sensor package**

#### <span id="page-8-1"></span>5.2.6.1 Before you mount

Before proceeding with the outdoor mounting detailed in this section, you may want to skip to setup instructions in section 6.2 and onwards first, while you keep the assembled outdoor sensor package nearby (although preferably not closer than 5 ft. from the console). Thiswill make any troubleshooting and adjustments easier and avoids any instance or interference related issues from the setup.

After setup is complete and everything is working, return here for outdoor

mounting. If issues show up after outdoor mounting they are almost certainly related to distance, obstacles etc.

#### <span id="page-9-0"></span>5.2.6.2 Mounting

You can attach a pipe to a permanent structure and then attach the sensor package to it (see Figure 8). The U-Bolts will accommodate a pipe diameter of 1-2 inches (pipe not included).

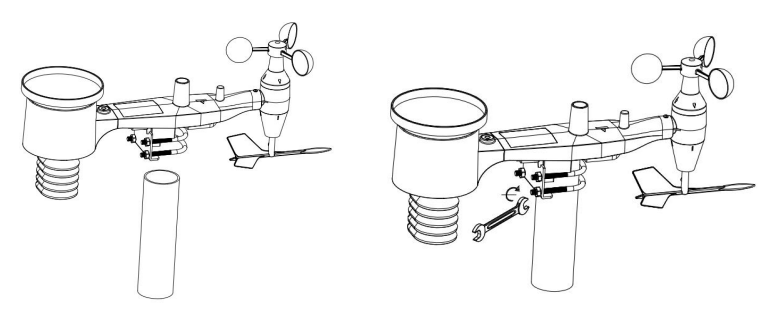

**Figure 8: Sensor package mounting diagram**

Finally, place the sensor package on top of the prepared mounting pipe.The U-Bolts should be loose enough to allow this but loosen the nuts as neces sary. Once placed, hand tightens all four nuts, taking care to do so evenly.

Now you will need to align the whole package in the proper direction by rotating it on top of the mounting pipe as needed. Locate the arrow labeled "WEST" that you will find on top of the sensor package right next to the light sensor. You must rotate the whole sensor package until this arro w points due West. To achieve proper alignment, it is helpful to usea comp ass (many cell phones have a compass application).

Once rotated in the correct orientation, lightly tighten the bolts a little mo re (use a wrench) to prevent further rotation.

**Note:** Use the bubble level next to the rain sensor to make sure sensor array is completely level. If the sensor is not level then the rain gauge will measure inaccurately.

#### <span id="page-9-1"></span>**5.2.7 Reset Button and Transmitter LED**

In the event that the sensor array is not transmitting, reset the sensor array.

With an open ended paperclip, press and hold the **RESET BUTTON** for three seconds and resynchronize with console by powering down and up the console. Please put the console with the sensor array about 3 meters away.

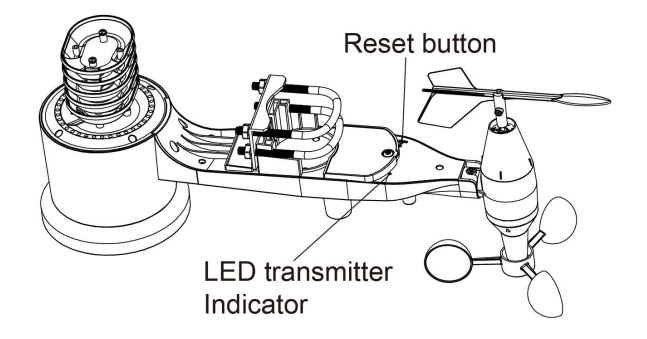

**Figure 9: Reset button and Transmitter LED location**

## <span id="page-10-0"></span>**5.3 Optional sensors**

The following optional sensors (purchased separately) can be used with console display.

If you have purchase extra sensors, just simple power up, the display console will receives the data automatically and sends the data directly to Ecowitt.net ( requires to set the console uploading to ecowitt.net first). The data is not displayed on the console (pass through only) and sensor management and calibration can only be realized via WS VIEW APP.

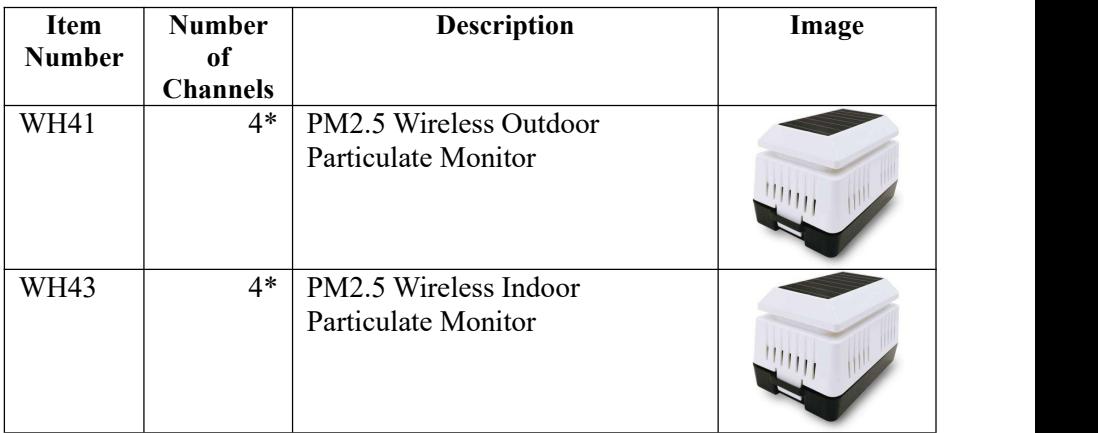

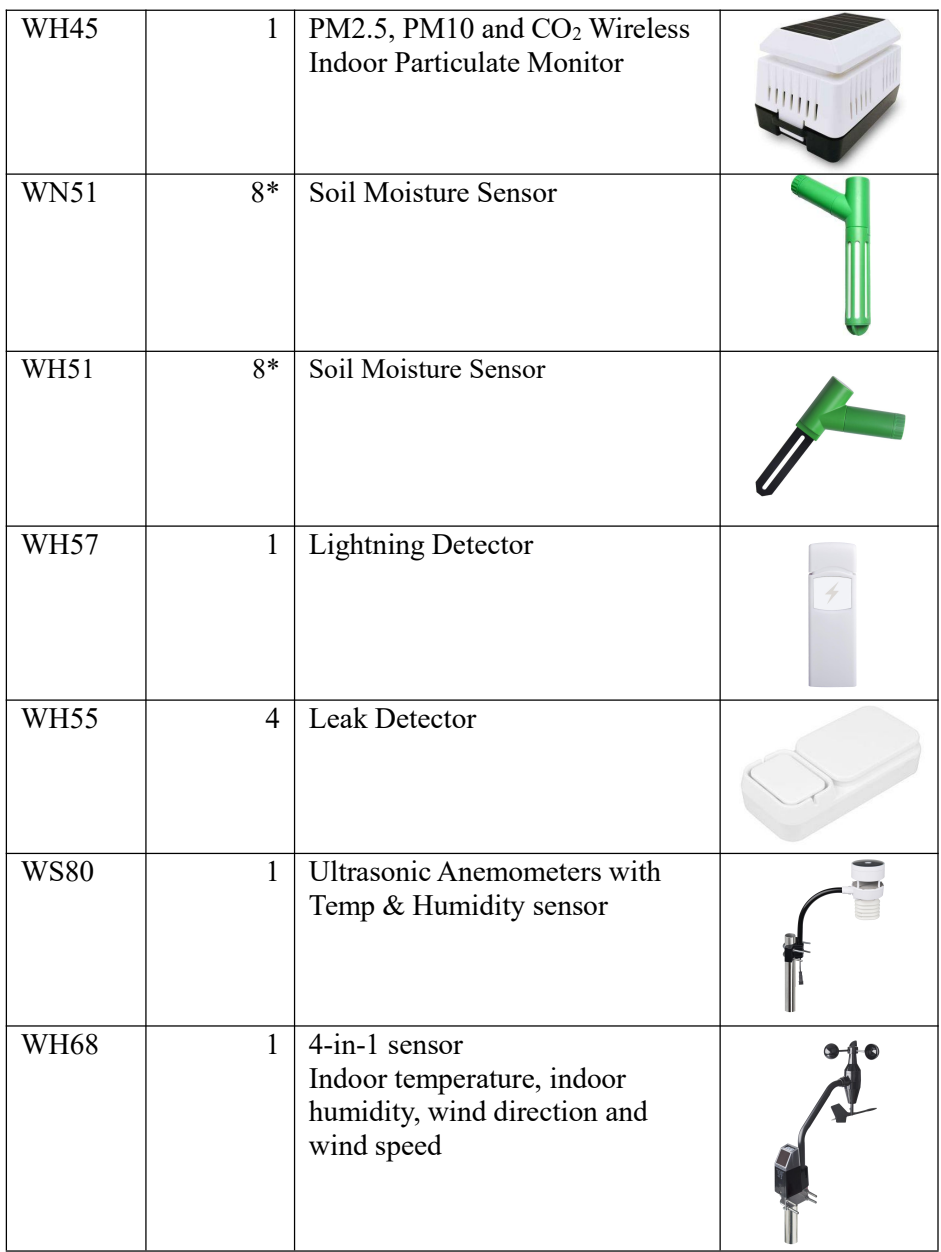

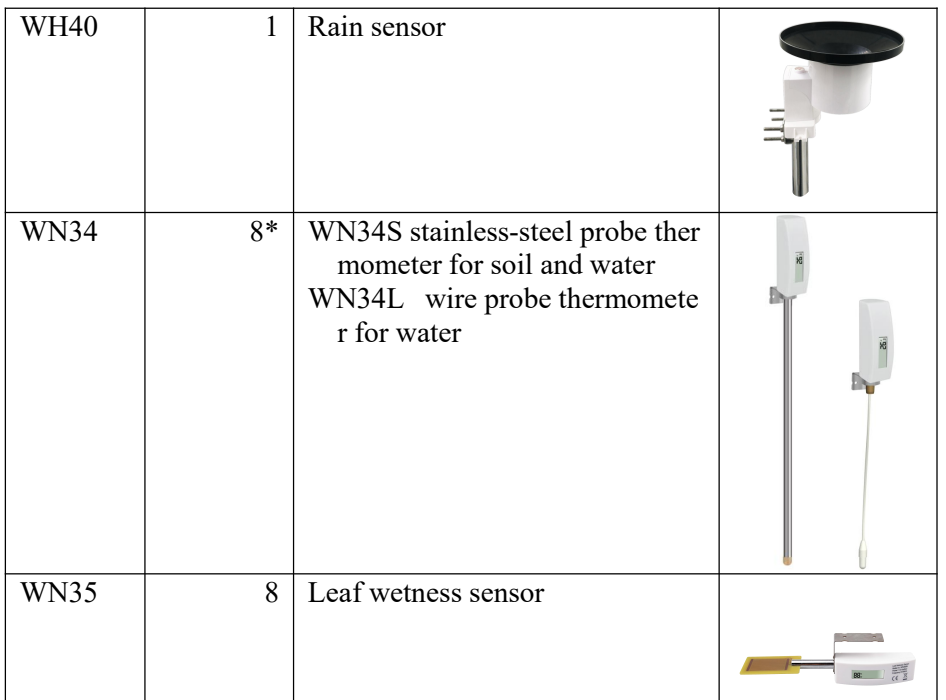

(\*) The WH41 and WH43 share the same 4-channels. The WN51 and WH51 share the same 8-channels. The WN34S and WN34L share the same 8-channels. The WS68 could not be used with the WS80 at the same time.

#### **Table 4: Optional sensors list**

#### <span id="page-12-0"></span>**5.4 Indoor/Outdoor Thermo-Hygrometer, 8 Channel (optional)**

This item supports up to 8 additional thermo-hygrometer sensors (WH31), the data display on the console and sends the data to Ecowitt.net (requires to set the console uploading to ecowitt.net first ).

**Note:** Do not use rechargeable batteries. We recommend fresh alkaline batteries for outdoor temperature ranges between -4 °F and 140 °F and fresh lithium batteries for outdoor temperature ranges between -40  $^{\circ}$ C and  $60^{\circ}$ C.

1. Remove the battery door on the back of the transmitter(s) by sliding down the battery door, as shown in Figure 13.

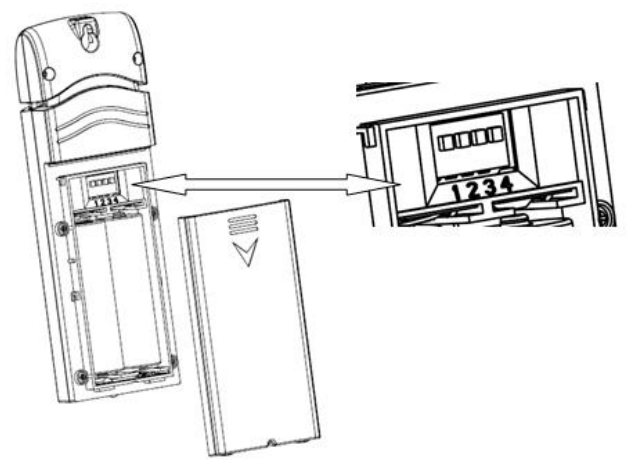

**Figure 10: Battery installation for Multi-channel sensor**

- 2. **BEFORE** inserting the batteries, locate the dip switches on the inside cover of the lid of the transmitter.
- 3. **Channel Number:** This item supports up to eight transmitters. To set each channel number (the default is Channel 1), change Dip Switches 1, 2 and 3, as referenced in Figure 11.
- 4. **Temperature Units ofMeasure:** To change the transmitter display units of measure ( ${}^{\circ}$ F vs.  ${}^{\circ}$ C), change Dip Switch 4, as referenced in Figure 11.

Switch in down position.  $\Box$  Switch in up position.

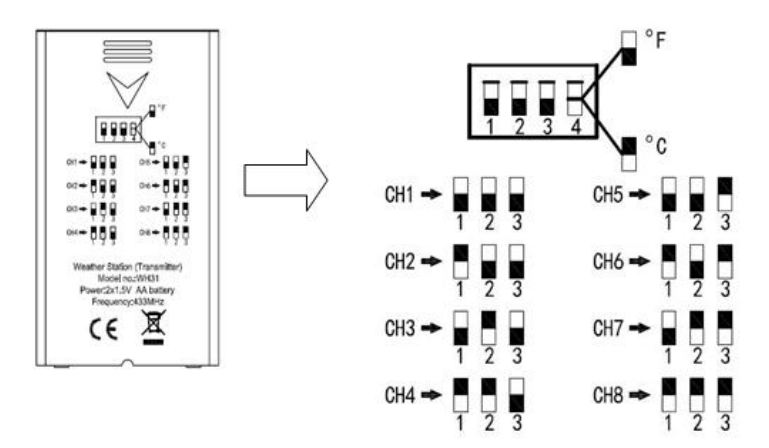

**Figure 11: Dip Switch diagram**

- 5. Insert two AA batteries.
- 6. Verify the correct channel number (CH) and temperature units of

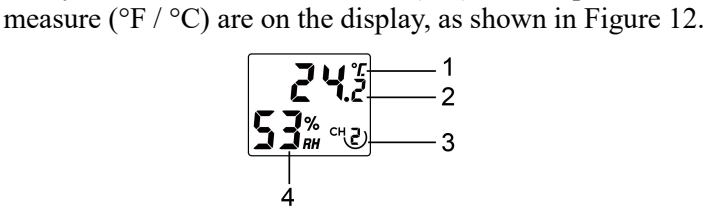

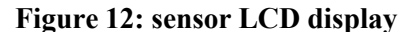

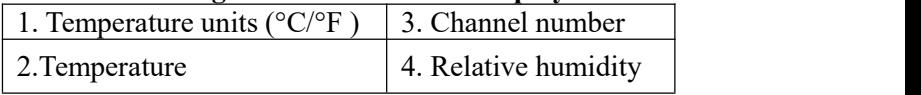

- 7. Close the battery door.
- 8. Repeat for the additional remote transmitters, verifying each remote is on a different channel.

#### <span id="page-14-0"></span>**5.5 Best Practices for Wireless Communication**

**Note:** To insure proper communication, mount the remote sensor(s) upright on a vertical surface, such as a wall. **Do not lay the sensor flat.**

Wireless communication is susceptible to interference, distance, walls and metal barriers. We recommend the following best practices for trouble free wireless communication.

**Electro-Magnetic Interference (EMI)**. Keep the console several feet away from computer monitors and TVs.

**Radio Frequency Interference (RFI).** If you have other devices operating on the same frequency band as yourindoor and/or outdoor sensors and experience intermitted communication between sensor and console, try turning off these other devices for troubleshooting purposes. You may need to relocate the transmitters or receivers to avoid intermittent communication.

- 1. **Line of Sight Rating.** This device is rated at 300 feet line of sight (no interference, barriers or walls) but typically you will get 100 feet maximum under most real-world installations, which include passing through barriers or walls.
- 2. **Metal Barriers.** Radio frequency will not pass through metal barriers such as aluminum siding. If you have metal siding, align the remote and console through a window to get a clear line of sight.

The following is a table of reception loss vs. the transmission medium. Each "wall" or obstruction decreases the transmission range by the factor shown below.

| <b>Medium</b>     | <b>RF Signal Strength Reduction</b> |
|-------------------|-------------------------------------|
| Glass (untreated) | $5 - 15\%$                          |
| Plastics          | $10-15%$                            |
| Wood              | $10-40%$                            |
| <b>Brick</b>      | $10-40%$                            |
| Concrete          | 40-80%                              |
| Metal             | 90-100%                             |

**Table 5: RF Signal Strength reduction**

#### <span id="page-15-0"></span>**5.6 Display console**

The front and back of the display console is shown in Figure13.

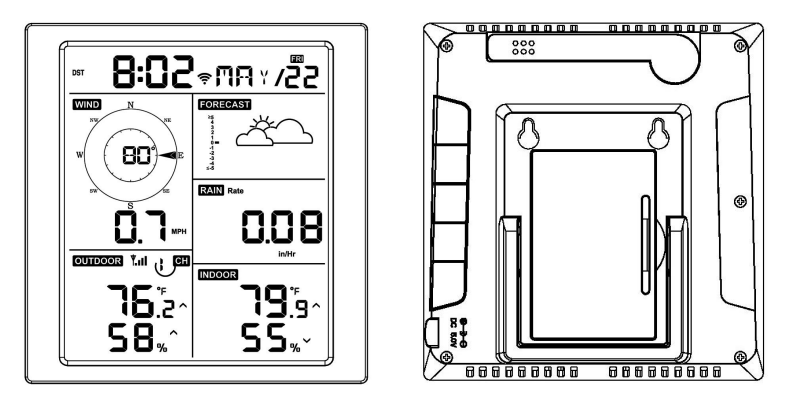

**Figure 13: Display console front and back**

Reference Figure 14.

(1) Unfold the desk stand and place 5 to 10 feet away from the outdoor sensor.

Remove the battery door on the back of the console and insert 2 x AA good quality Alkaline or Lithium batteries per Figure 14.

(2) Wait several minutes for the remote sensors to synchronize with the display console.

(3) In order to prevent the display console's own temperature rise from affecting the accurate reading of temperature and humidity, the temperature and humidity sensor is placed at the antenna end away from

the station body. Orient the console antenna straight up for accurate indoor temperature and humidity reading.

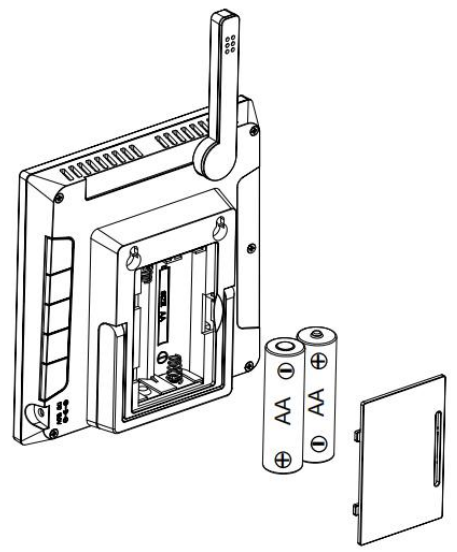

**Figure 14: Battery installation for display console**

If the console display receives additional sensors (purchased separately) besides standard outdoor sensor, it must be connected a USB power supply (included).

If only standard outdoor sensor is received, it can be powered only by batteries. The battery life can exceed six months

# <span id="page-17-0"></span>**6. Display Console Operation**

#### <span id="page-17-1"></span>**6.1 Screen Display**

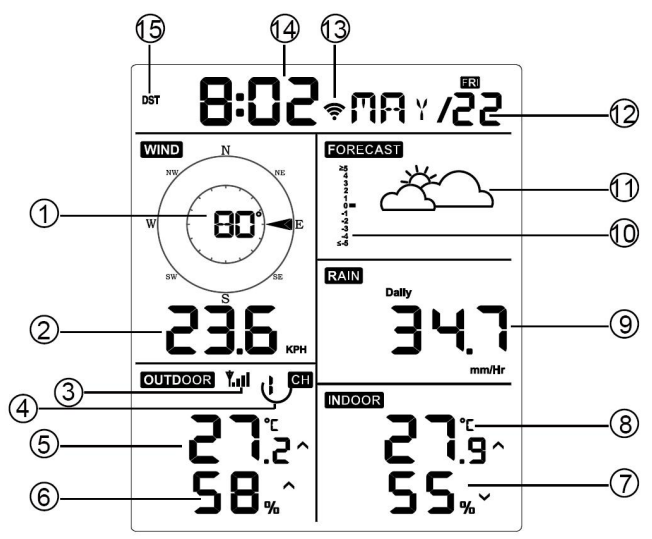

**Figure 15: Display Console Screen Layout**

| 1. Wind direction                                                          | 9. Rainfall                     |
|----------------------------------------------------------------------------|---------------------------------|
| 2. Wind speed                                                              | 10. Barometric Pressure graphic |
| 3. RF icon                                                                 | 11. Weather forecast            |
| 4.8 Channel Indoor/Outdoor<br>Thermo-Hygrometer recycle icon<br>(optional) | 12. Date                        |
| 5. Outdoor temperature                                                     | 13. WIFI icon                   |
| 6. Outdoor humidity                                                        | 14. Time                        |
| 7. Indoor humidity                                                         | 15. Daylight Savings Time (DST) |
| 8. Indoor temperature                                                      |                                 |

**Table 6: Display console detailed items**

### <span id="page-17-2"></span>**6.2 Initial Display Console Set Up**

Insert the batteries to power up the display console.

The unit will show software version number 2 seconds after power reset. The unit will turn on all segments of the LCD for 3 seconds after power reset, the unit will start to register the outdoor channel for 3 minutes.

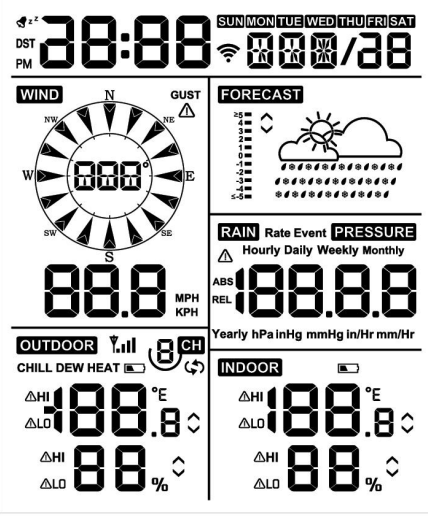

**Figure 16**

#### <span id="page-18-0"></span>**6.2.1 Key function**

The console has five keys for easy operation

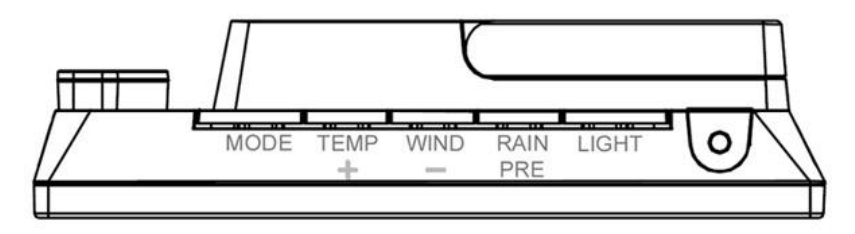

**Figure 17**

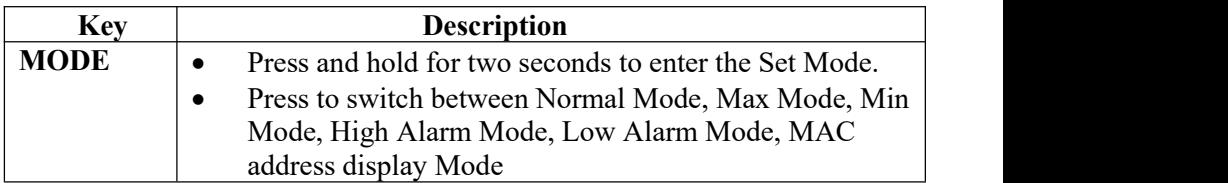

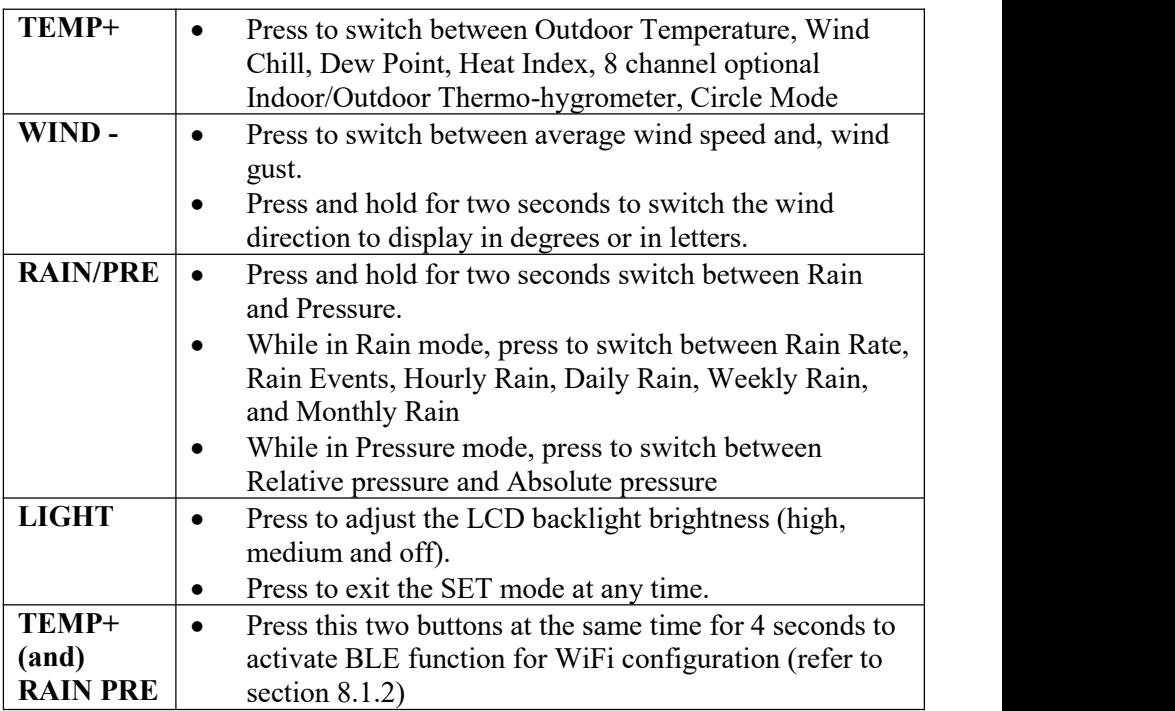

Table 7: Key function

#### <span id="page-19-0"></span>**6.3 Setting mode**

**Note:** DST, Time Zone setting can only be programmed via WS View APP. You will need to set time zone info properly if you have the console connected to internet and these setting need to be adjusted for your setup, otherwise console will be synchronized to default setting if you don't setup these parameters on the APP properly.

Press and hold the **MODE** button for two seconds to enter the Set Mode. To proceed to the next setting, press (do not hold) the **MODE** button.

To exit the SET mode at any time, press the **LIGHT** button.

Table 8 summarizes the set mode sequence and commands.

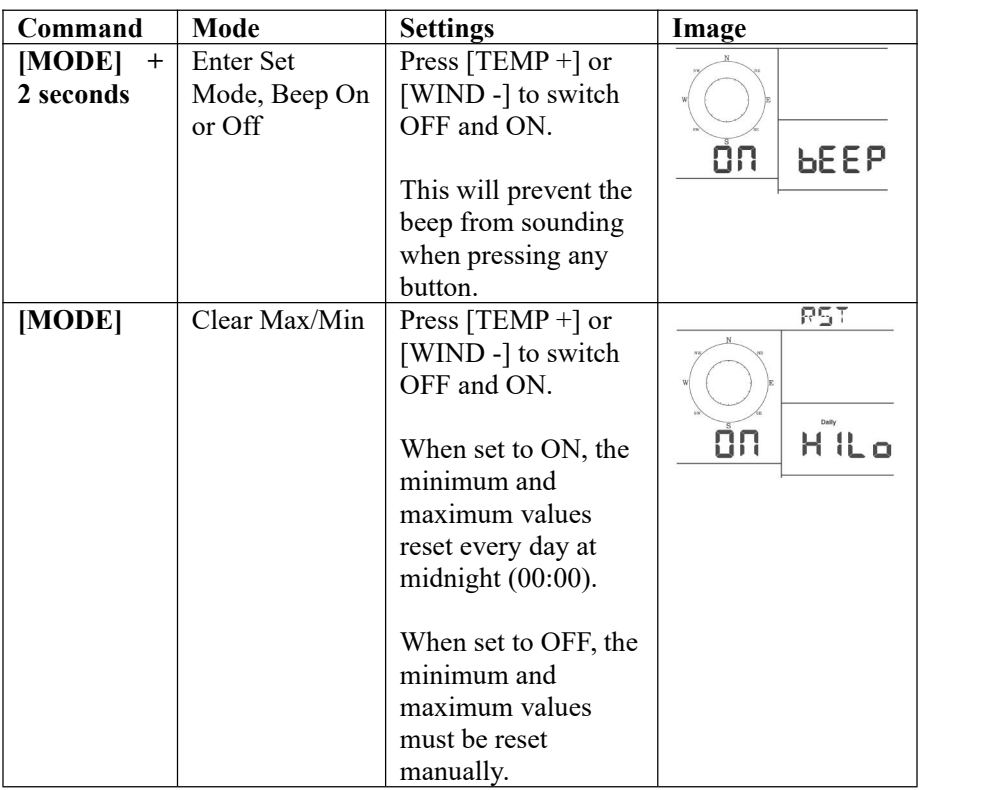

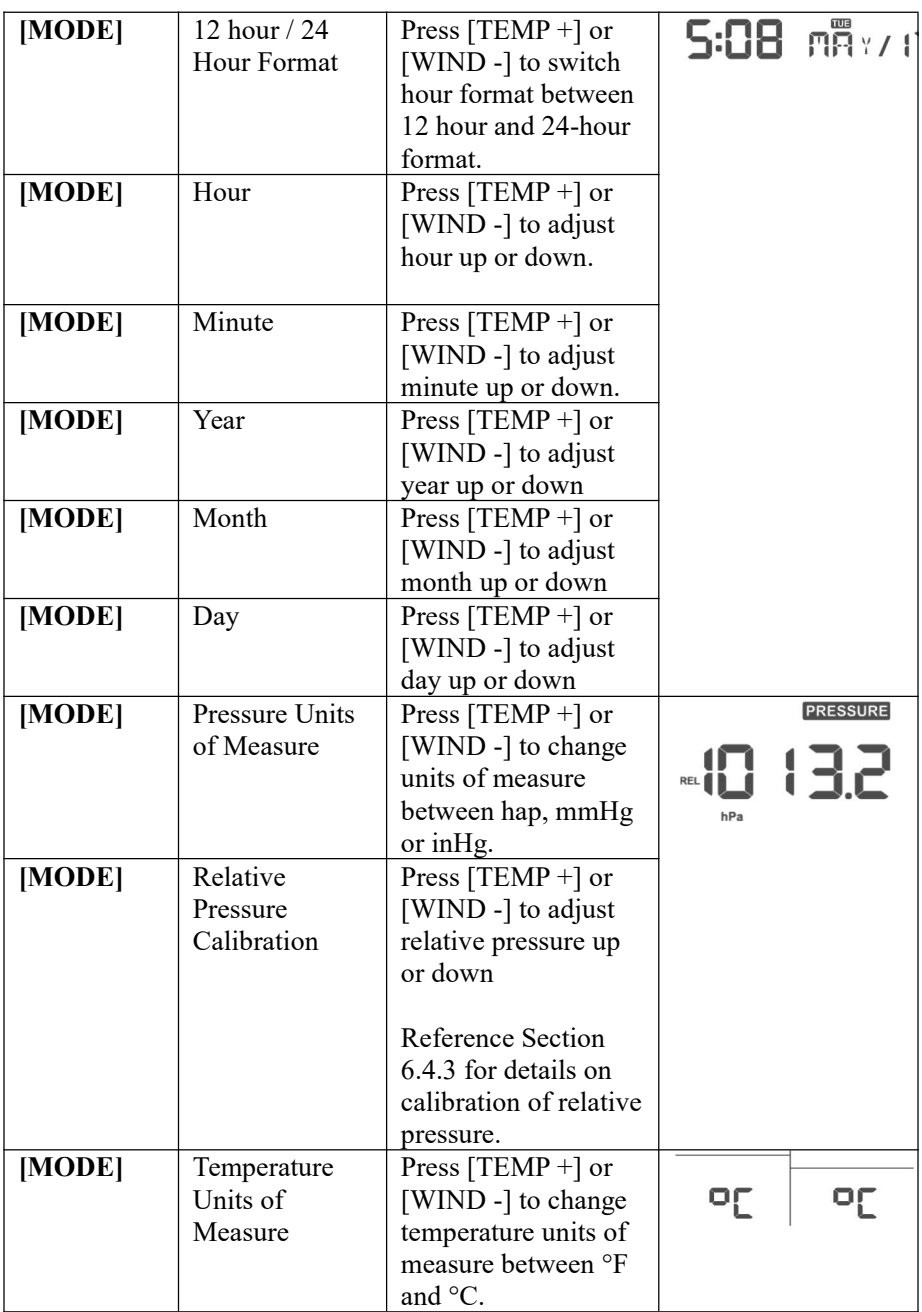

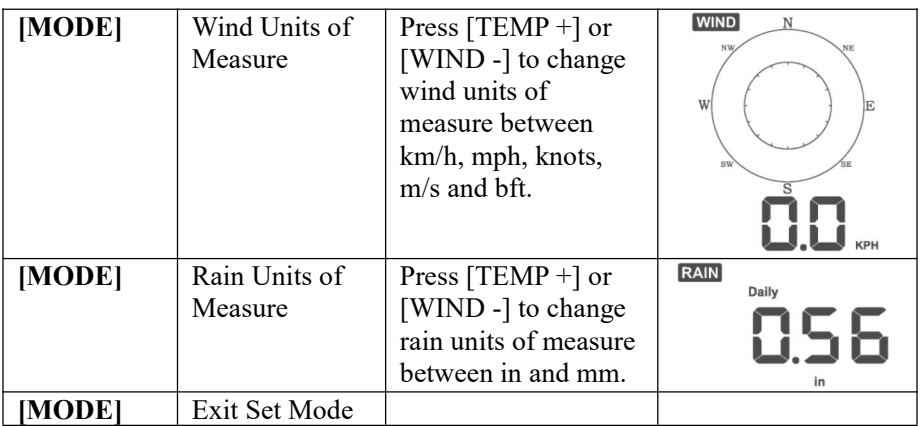

**[MODE] + 2 seconds means press and hold the MODE button for two seconds.**

**[MODE] means press the MODE button.**

#### **Table 8: Set mode sequence and commands summarization**

#### <span id="page-22-0"></span>**6.4 Barometric Pressure Display**

#### <span id="page-22-1"></span>**6.4.1 Viewing Absolute vs. Relative Pressure**

Press and hold [RAIN/PRE] for two seconds switch between Rain and Pressure. While in Pressure mode Press [RAIN/PRE] to switch between absolute and relative pressure

Absolute pressure is the measured atmospheric pressure, and is a function of altitude, and to a lesser extent, changes in weather conditions.

Absolute pressure is not corrected to sea-level conditions.

Relative pressure is corrected to sea-level conditions. For further discussion of relative pressure and calibration, reference Section 6.4.3.

#### <span id="page-22-2"></span>**6.4.2 Rate of Change of Pressure Graph**

The rate of change of pressure graphic is shown to the left of the weather forecast icons and signifies the difference between the daily average pressure and the 30-day average (in hPa).

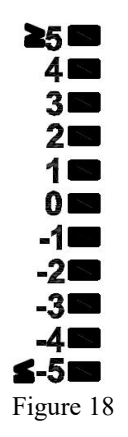

#### <span id="page-23-0"></span>**6.4.3 Relative Pressure Calibration Discussion**

The calibration was set on WS View app. To compare pressure conditions from one location to another, meteorologists correct pressure to sea-level conditions. Because the air pressure decreases as you rise in altitude, the sea-level corrected pressure (the pressure your location would be at if located at sea-level) is generally higher than your measured pressure.

Thus, your absolute pressure may read 28.62 inHg (969 mb) at an altitude of 1000 feet (305 m), but the relative pressure is 30.00 inHg (1016 mb).

The standard sea-level pressure is 29.92 inHg (1013 mb). This is the average sea-level pressure around the world. Relative pressure measurements greater than 29.92 inHg (1013 mb) are considered high pressure and relative pressure measurements less than 29.92 inHg are considered low pressure.

To determine the relative pressure for your location, locate an official reporting station near you (the internet is the best source for real time barometer conditions, such as Weather.com or Wunderground.com), and set your weather station to match the official reporting station.

#### <span id="page-23-1"></span>**6.5 Rain Display**

#### <span id="page-23-2"></span>**6.5.1 Rain Increments ofMeasure**

Press and hold [RAIN/PRE] for two seconds switch between Rain and Pressure. While in Rain mode press the [RAIN/PRE] to switch

between Rain Rate (in/hr), Rain Event, Rain Hourly, Daily Rain, Weekly Rain, Monthly Rain and Yearly Rain.

#### <span id="page-24-0"></span>**6.5.2 Increments ofRain Definitions**

- **Rain rate or hourly rain** is defined as the last 10 minutes of rainfall, multiplied by six (10 minutes x  $6 = 1$  hour). This is also referred to as instantaneous rain per hour.
- **Rain event** is defined as continuous rain**,** and resets to zero if rainfall accumulation is less than  $1 \text{ mm } (0.039 \text{ in})$  in a 24-hour period.
- **Daily Rain** is defined as the rainfall since midnight (00:00).
- **Weekly Rain** is defined as the calendar week total and resets on Sunday morning at midnight (Sunday thru Saturday).
- **Monthly Rain** is defined as the calendar month total and resets on the first day of the Month.
- **Yearly Rain** is defined as the calendar year i.e. January 1- December 31

### <span id="page-24-1"></span>**6.6 Wind Display**

Press the [WIND -] button to switch between average wind speed and, wind gust.

Press and hold the [WIND -] button for two seconds to switch the wind direction to display in degrees or in letters.

- **Wind speed** is defined as the average wind speed in the 16 second update period.
- **Wind gust** is defined as the peak wind speed in the 16 second update period.

### <span id="page-24-2"></span>**6.7 Temperature Display**

If temperature is lower than minimum range, the temperature field will display dashes (--.-).

If temperature is higher than maximum range, the temperature field will display dashes (--.-).

#### <span id="page-25-0"></span>**6.7.1 Wind Chill, Dew Point and Heat Index Display**

Press the [TEMP] button to switch between Outdoor Temperature, Wind Chill, Dew Point, Heat Index.

The device supports up to 8 additional thermo-hygrometer sensors (WH31). If you have the extra sensors, press the  $[TEMP +]$  button to switch between Outdoor Temperature, Wind Chill, Dew Point, Heat Index, 8 channel temperature and humidity, Circle Mode

#### <span id="page-25-1"></span>**6.8 Alarms**

#### <span id="page-25-2"></span>**6.8.1 Viewing High and Low Alarms**

To view the high alarm settings, press **MODE** button a third time, and the high alarms will be displayed, as shown in Figure 19 (a).

To view the low alarm settings, press the **MODE** button a fourth time, and the low alarms will be displayed, as shown in Figure 19 (b).

To return to normal mode, press the **LIGHT** button again.

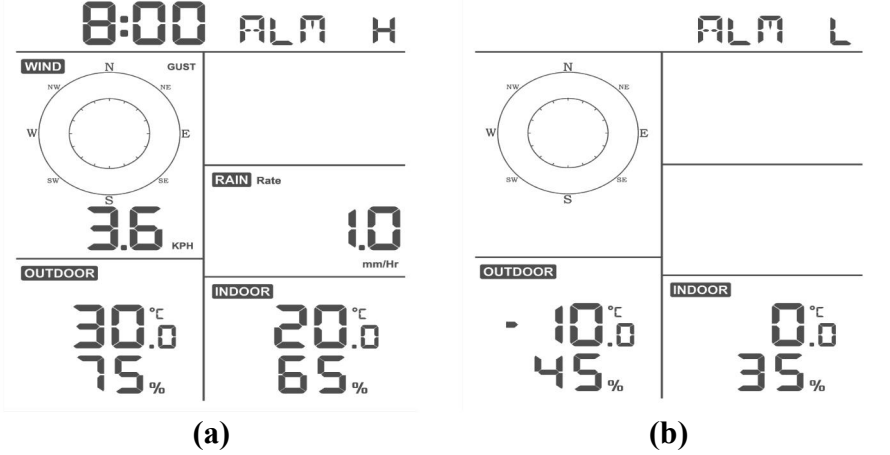

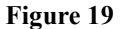

#### <span id="page-26-0"></span>**6.8.2 Setting High and Low Alarms**

While the High Alarm is displayed (reference Section 6.8.1), press and hold the MODE button for 2 seconds to enter the High Alarm Set Mode.

While the Low Alarm is displayed (reference Section 6.8.1), press and hold the MODE button for 2 seconds to enter the Low Alarm Set Mode.

To save and proceed to the next alarm setting, press the Mode button.

To exit the High Alarm Set Mode at any time, press the LIGHT button.

Table 9 summarizes the alarm mode sequence and commands.

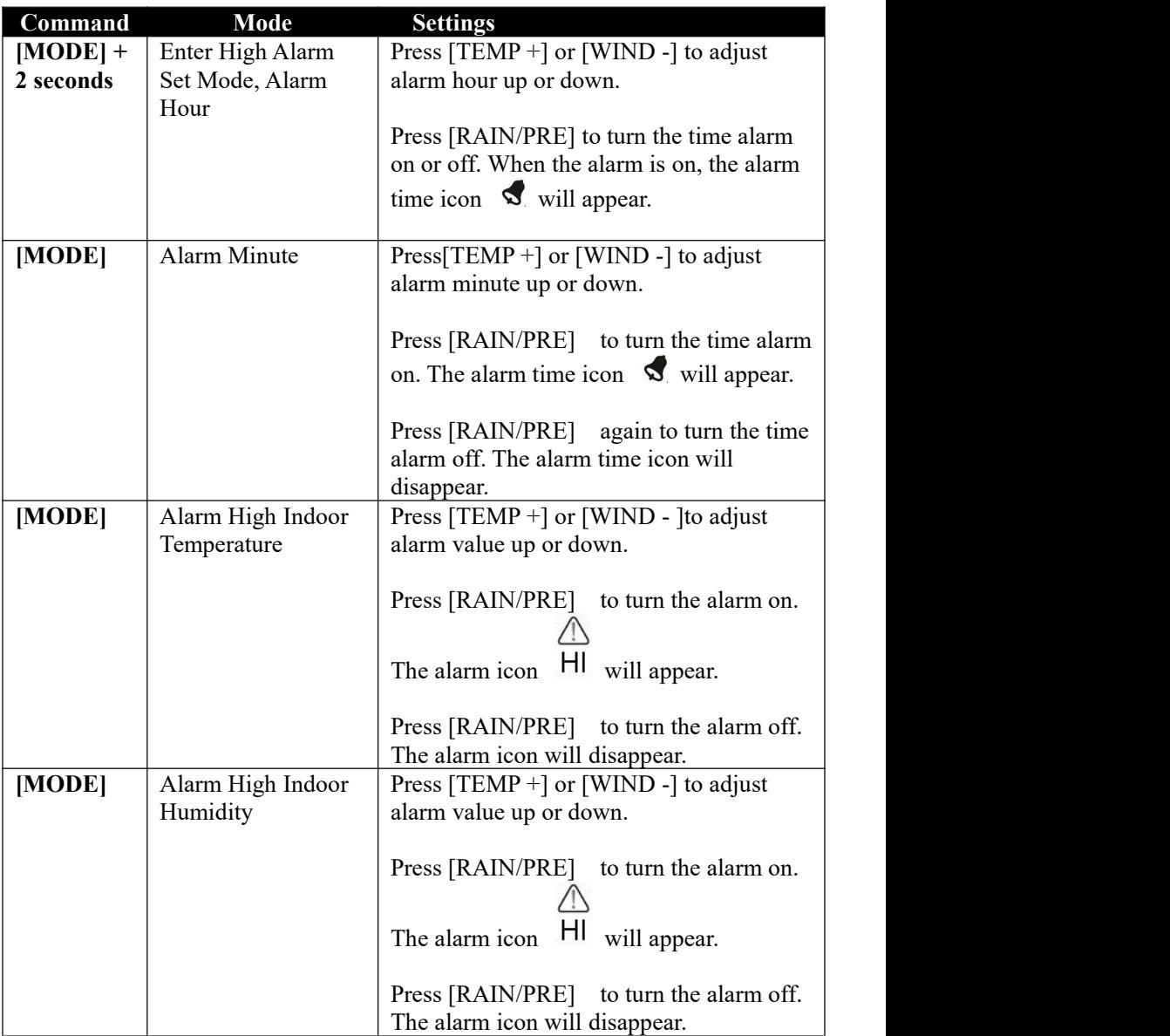

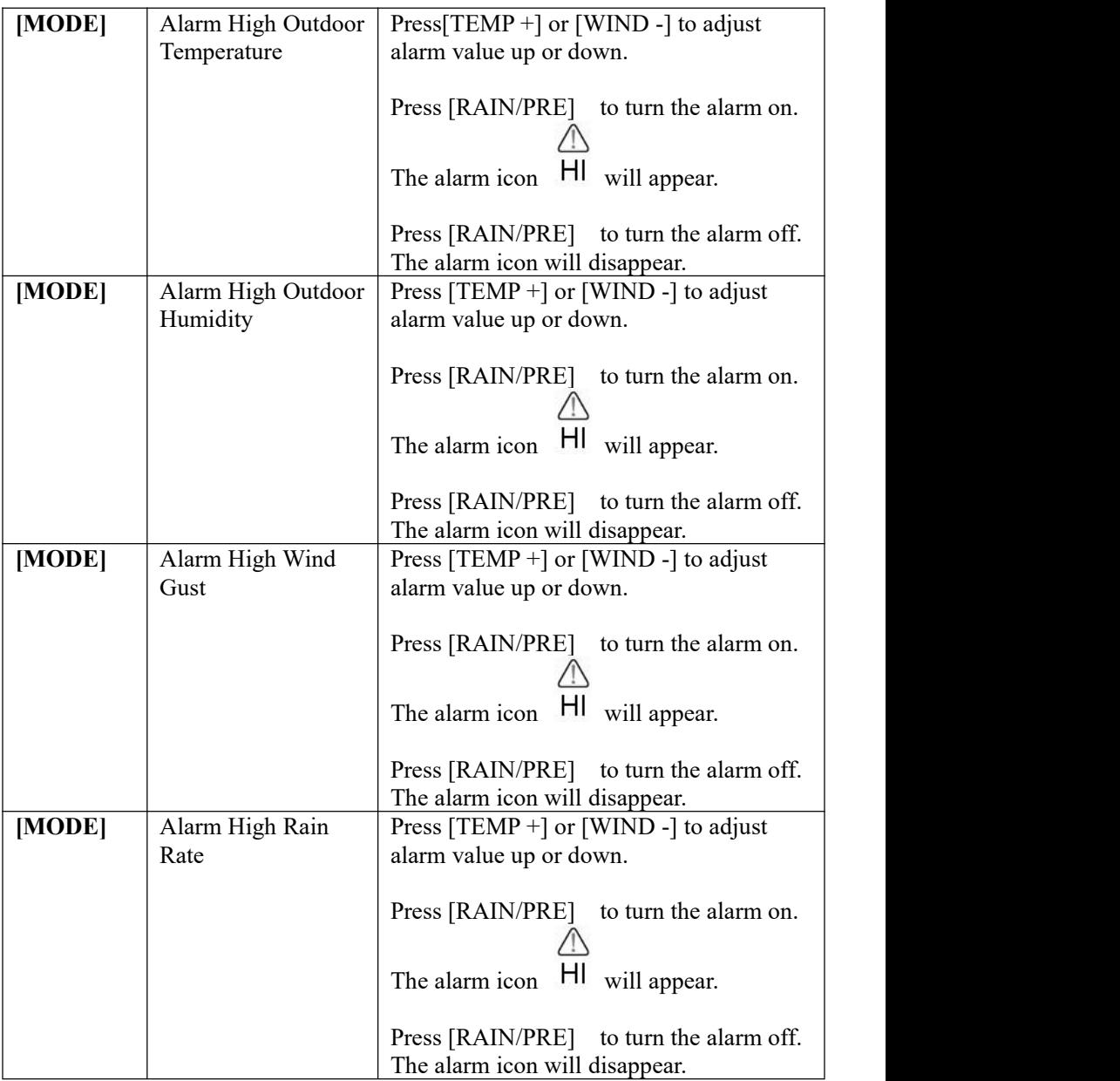

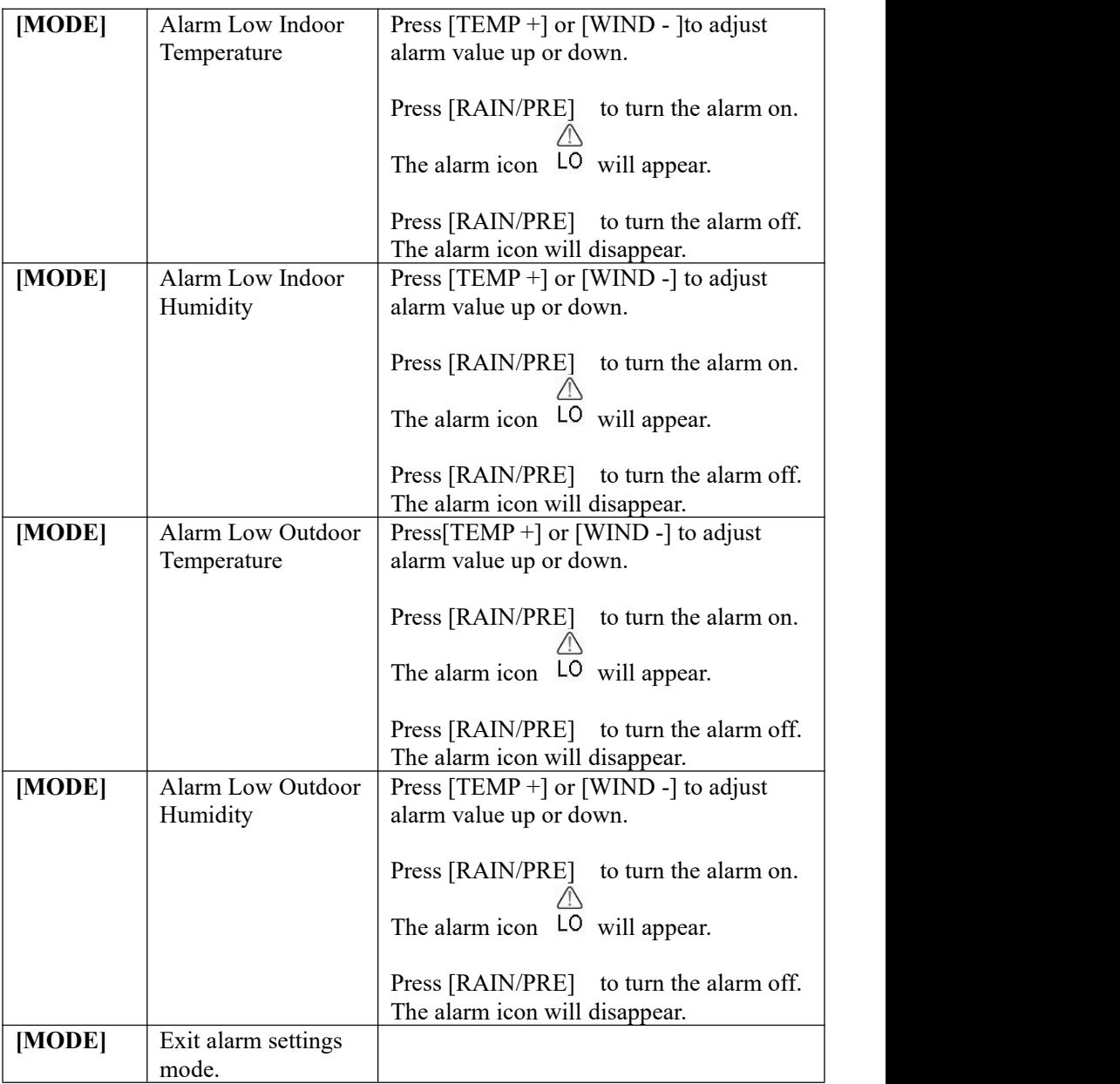

**[MODE] + 2 seconds means press and hold the ALARM button for 2 seconds.**

**[MODE] means press the MODE button.**

Table 9: Alarm mode sequence and commands summarization

#### <span id="page-30-0"></span>**6.9 Max/Min Mode**

#### <span id="page-30-1"></span>**6.9.1 Viewing Max/Min Values**

To view the max value, press the **MODE** button, and the max values will be displayed, as shown in Figure 20 (a). To clear the max values, press and hold the MODE button while the max values are displayed.

To view the low alarm settings, press the **MODE** button again, and the min values will be displayed, as shown in Figure 20 (b). To clear the min values, press and hold the MODE button while the min values are displayed.

To return to normal mode, press the **LIGHT** button.

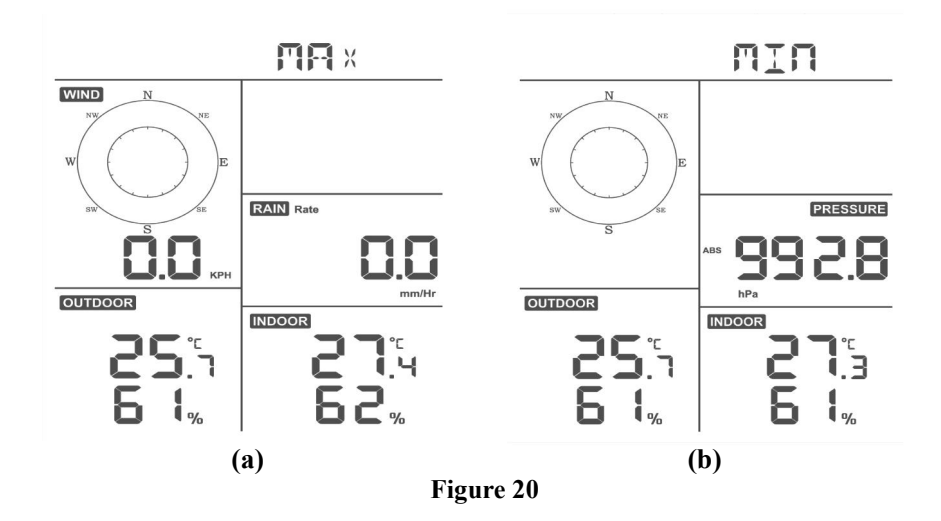

#### <span id="page-30-2"></span>**6.9.1.1 Display Wind Chill, Heat Index vs. Dew Point Max/Min Values**

While the **max values** are displayed as outlined in Section 6.9.1, press the **TEMP+** button once to view the wind chill, twice to view the dew point, third to view the heat index and a fourth time to return to outdoor temperature.

While the **min values** are displayed as outlined in Section 6.9.1, press the **TEMP+** button once to view the wind chill, twice to view the dew point, third to view the heat index and a fourth time to return to outdoor temperature.

#### <span id="page-31-0"></span>**6.9.1.2 Display Wind Speed vs. Wind Gust Max Values**

While the **max values** are displayed as outlined in Section 6.9.1, press the **WIND-** button once to view the max wind gust, and twice to return to wind speed.

#### <span id="page-31-1"></span>**6.9.1.3 Display Hourly Rain, Rain Rate**

While the **max values** are displayed as outlined in Section 6.9.1, press the **RAIN** button once to view the max hourly rain, twice to view the rain rate.

#### <span id="page-31-2"></span>**6.9.1.4 Display Absolute and Relative Pressure Min and Max Values**

While the **max values** are displayed as outlined in Section 6.9.1, press and hold the **RAIN/PRE** button for two seconds to enter pressure display, press **RAIN/PRE** button to switch between Relative pressure and Absolute pressure

While the **min values** are displayed as outlined in Section 6.9.1, press and hold the **RAIN/PRE** button for two seconds to enter pressure display, press **RAIN/PRE** button to switch between Relative pressure and Absolute pressure

To return to normal mode, press the **LIGHT** button.

#### <span id="page-31-3"></span>**6.10 Resynchronize Wireless Sensor**

While in outdoor TH/wind chill/dew point/heat index display mode press **TEMP+** button for 5 seconds, and the console will re-register the outdoor sensor array

While in 1-8 channel Thermo-hygro sensor display mode press **TEMP+** button for 5 seconds, and the console will re-register the current channel outdoor sensor.

While in Circle Mode press **TEMP+** button for 5 seconds, and the console will re-register the sensor array and 1-8 channel sensors.

#### <span id="page-32-0"></span>**6.11 Backlight Operation**

#### <span id="page-32-1"></span>**6.11.1 With USB cable (included)**

The backlight can only be continuously on when the console display is powered on with the USB cable.

Press the **LIGHT** button to adjust the brightness between High, Low and Off.

#### <span id="page-32-2"></span>**6.11.2 Without USB cable**

Press any button to turn on the backlight temporarily for 15 seconds.

#### <span id="page-32-3"></span>**6.12 Tendency Arrows**

Tendency arrows allow you to quickly determine of temperature or pressure are rising and falling in a three-hour update period, updated every 30 minutes.

Table 10 defines the conditions for rising and falling pressure every 3 hours.

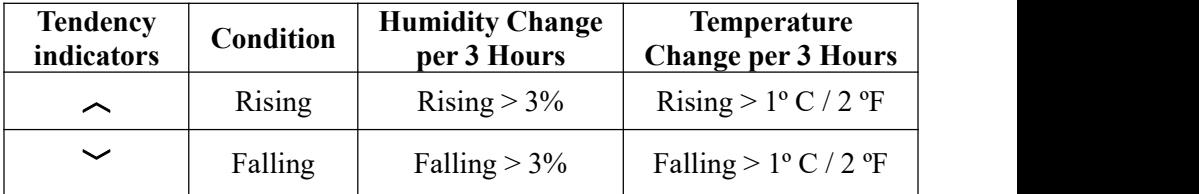

**Table 10: Tendency indicators summarization**

#### <span id="page-32-4"></span>**6.13 Wireless Signal Quality Indicator**

The wireless signal strength displays reception quality. If no signal is lost, the signal strength indicator will display 4 bars. If the signal is lost once, four bars will be displayed, as shown in Figure 26.

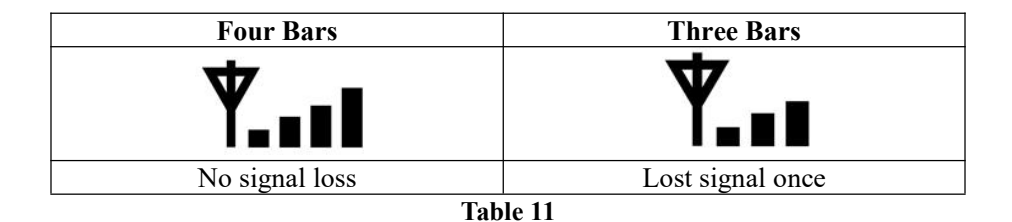

#### <span id="page-33-0"></span>**6.14 Weather Forecasting**

The five weather icons are Sunny, Partly Cloudy, Cloudy, Rainy, Stormy and Snowy.

The forecast icon is based on the rate of change of barometric pressure. Please allow at least **one month** for the weather station to learn the barometric pressure over time.

| <b>Sunny</b>    | <b>Partly Cloudy</b> | Cloudy          | Rainy           | <b>Snowy</b>    |
|-----------------|----------------------|-----------------|-----------------|-----------------|
| <b>FORECAST</b> | <b>FORECAST</b>      | <b>FORECAST</b> | <b>FORECAST</b> | <b>FORECAST</b> |
| ☆               |                      |                 | .               |                 |
| Pressure        | Pressure             | Pressure        | Pressure        | Pressure        |
| increases for   | increases            | decreases       | decreases for   | decreases for a |
| a sustained     | slightly, or         | slightly        | a sustained     | sustained       |
| period of       | initial power up     |                 | period of       | period of time  |
| time            |                      |                 | time            | and             |
|                 |                      |                 |                 | temperature is  |
|                 |                      |                 |                 | below freezing  |

**Table 12: Weather forecasting summarization**

#### <span id="page-33-1"></span>**6.14.1 Storm Alert**

If there is a rapid drop in barometric pressure, the forecast icon will flash.

#### <span id="page-33-2"></span>**6.14.2 Weather Forecasting Description and Limitations**

In general, if the rate of change of pressure increases, the weather is generally improving (sunny to partly cloudy). If the rate of change of pressure decreases, the weather is generally degrading (cloudy, rainy). If the rate of change is relatively steady, it will read partly cloudy.

The reason the current conditions do not match the forecast icon is because

the forecast is a prediction 24-48 hours in advance. In most locations, this prediction is only 70% accurate and it is a good idea to consult the National Weather Service for more accurate weather forecasts. In some locations, this prediction may be less or more accurate. However, it is still an interesting educational tool for learning why the weather changes.

The National Weather Service (and other weather services such as Accuweather and The Weather Channel) have many tools at their disposal to predict weather conditions, including weather radar, weather models, and detailed mapping of ground conditions.

# <span id="page-34-0"></span>**7 Specification:**

#### **Outdoor data**

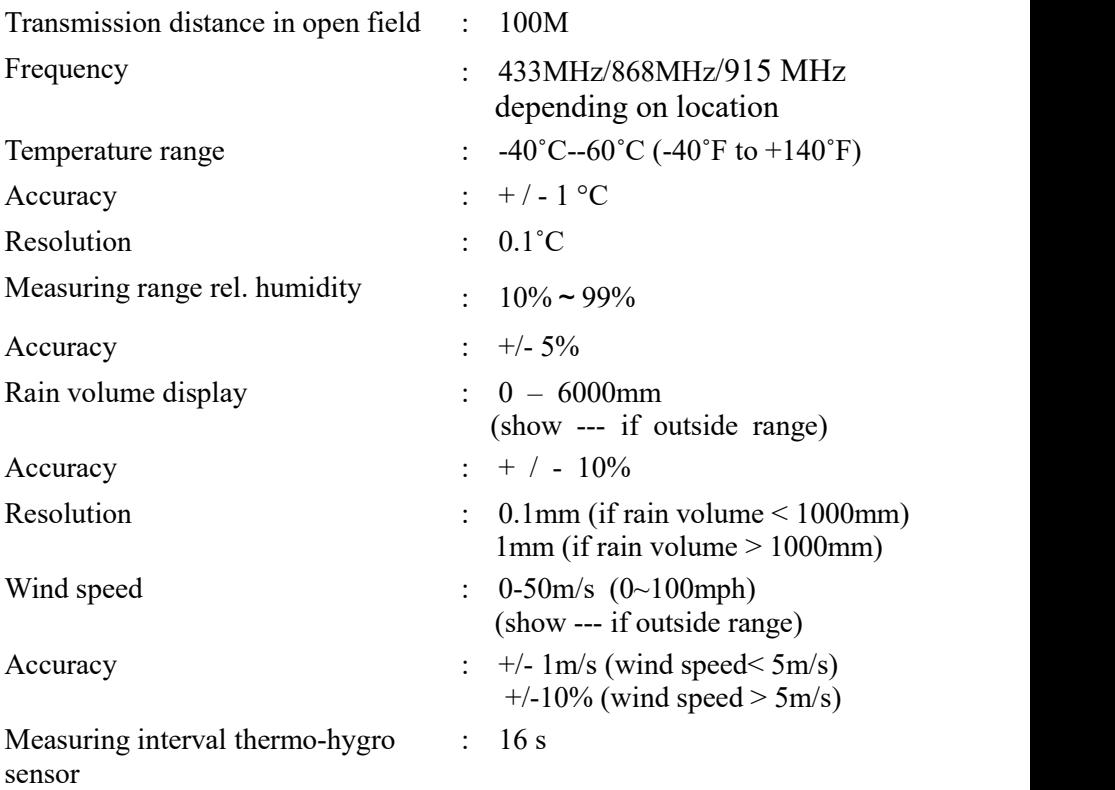

#### **Indoor data**

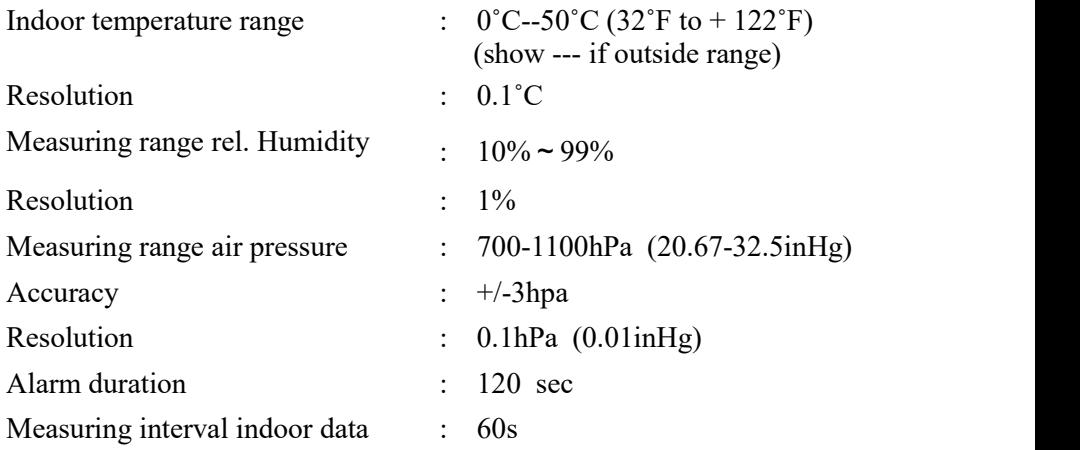

#### **Power consumption**

- Base station : 5V DC (USB to 2.5\*0.7mm DC 5V power plug connector cable included)
- Base station : 2 x AA batteries (not included)
- Remote sensor: 2x AA batteries (not included)

# <span id="page-36-0"></span>**8 Live Internet Publishing**

Your console is capable of sending your sensor data to select internet-based weather services. The supported services are shown in the table below:

| <b>Hosting</b><br><b>Service</b> | Website               | <b>Description</b>                   |
|----------------------------------|-----------------------|--------------------------------------|
| Ecowitt                          | https://www.ecowitt.  | Ecowitt is a new weather server that |
| Weather                          | net                   | can host a bunch of sensors that     |
|                                  |                       | other services don't support.        |
| Weather                          | WeatherUndeground.c   | Weather Underground is a free        |
| Underground                      | om                    | weather hosting service that allows  |
|                                  |                       | you to send and view your weather    |
|                                  |                       | station data real-time, view graphs  |
|                                  |                       | and gauges, import text data for     |
|                                  |                       | more detailed analysis and use       |
|                                  |                       | iPhone, iPad and Android             |
|                                  |                       | applications available at            |
|                                  |                       | Wunderground.com. Weather            |
|                                  |                       | Underground is a subsidiary of The   |
|                                  |                       | Weather Channel and IBM.             |
| Weather                          | WeatherCloud.net      | Weathercloud is a real-time weather  |
| Cloud                            |                       | social network formed by observers   |
|                                  |                       | from around the world                |
| Weather                          | http://wow.metoffice. | WOW is a UK based weather            |
| Observation                      | gov.uk/               | observation website. WOW allows      |
| Website                          |                       | anyone to submit their own weather   |
| (WOW)                            |                       | data, anywhere in the world.         |
| Customized                       |                       | Supports uploading to your           |
| Website                          |                       | customized website, if the website   |
|                                  |                       | has the same protocol with           |
|                                  |                       | Wunderground or Ecowitt              |

**Table 13: Supported weather services**

#### <span id="page-36-1"></span>**8.1 Configure WiFi via BLE to connect the Weather Station Console**

To send weather data to these services you must configure WiFi via BLE to connect your console to the internet.

During console credentials setup, firmware update, the communication between phone and console is based on Blue Tooth (BLE), so your phone needs to be 16 feet/5 meter within the console radius. When device has connected to your network which also your phone is connected, then further setup like live data, calibration, date, time zone etc is based on your WLAN and it is not so distance sensitive.

Note1: The Wi-Fi chip equipped on this console supports **802.11b mode** only with 2.0 MHz CLK rate. Thus some latest Wi-Fi routers or AP has to be manually turned on 802.11b mode and even need to enable the latency mode supported. Those known router or AP devices is:

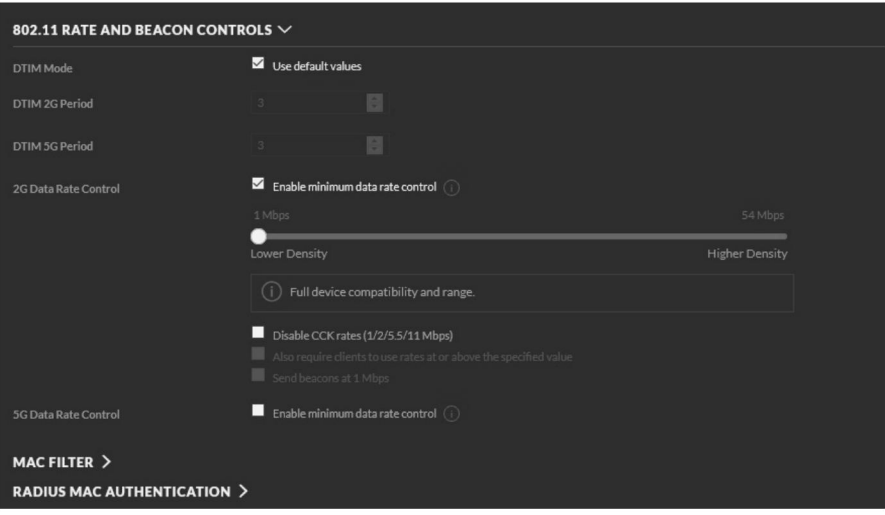

#### **Ubiquiti UAP-PRO**

Or it is necessary even to switch this option off:

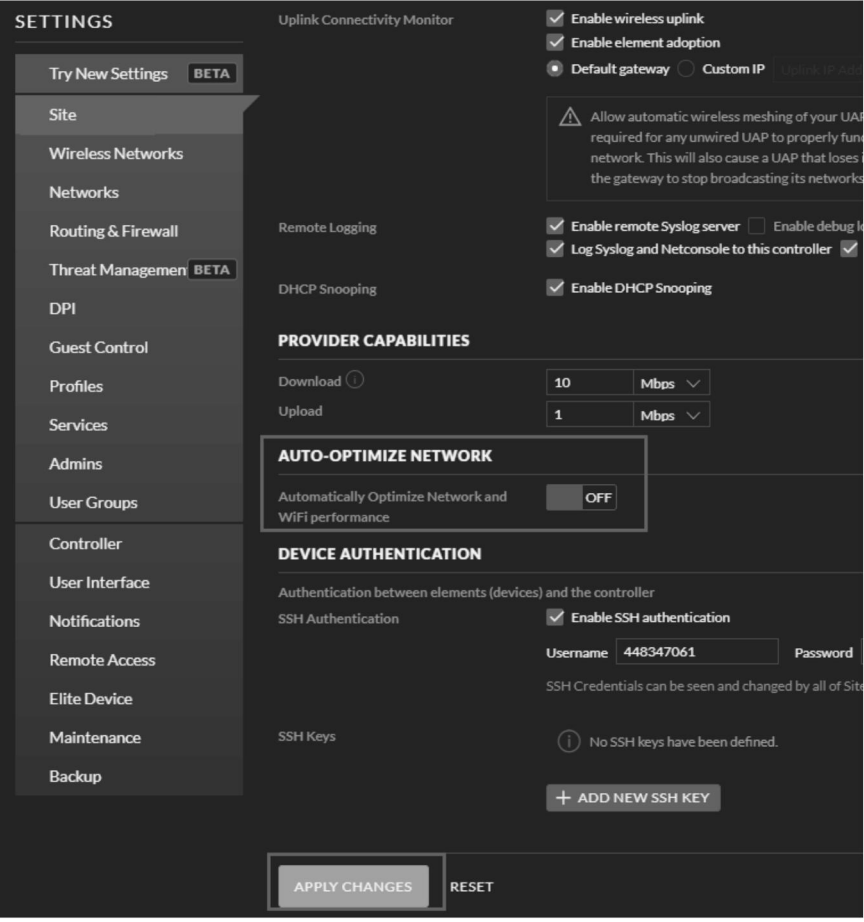

Please check your Wi-Fi router or AP devices setting and contact us if you still have problem in connecting the console to your Wi-Fi network.

**Note:** If you are testing the setup with the outdoor sensor package nearby and indoor, you may want to consider connecting to Wi-Fi, but not yet configuring any of the weather services. The reason is that while indoor the temperatures and humidity recorded by the outdoor sensor, and as reported to the weather service(s) will reflect indoor conditions, and not outdoor conditions. Therefore, they will be incorrect. Furthermore, the rainfall bucket may be tripped during handling, causing rain to registerwhile it may not actually have been raining. One way to prevent this is to follow all instructions, except to use an incorrect password, on purpose! Then, after final outdoor installation, come back and change the

password after clearing console history. That will start uploading to the services with a clean slate.

#### <span id="page-39-0"></span>**8.1.1 Download mobile application**

Wi-Fi configuration is done using your mobile device, either iOS or Android. Start by downloading the WS View application from the Apple App Store or Google Play store, as appropriate for your device.

#### <span id="page-39-1"></span>**8.1.2 Configure WiFi via BLE**

If you own an Apple iOS device, refer to Section 8.1.2.1. If you own an Android device, refer to Section 8.1.2.2.

#### <span id="page-39-2"></span>8.1.2.1 Apple iOs user

Run the **WS View** app from your mobile device's home screen.

When prompted "Allow ws view to access your location?" choose" Allow While Using App." If you do not select this option, your phone will not connect to the weather station:

#### **Configure Device**

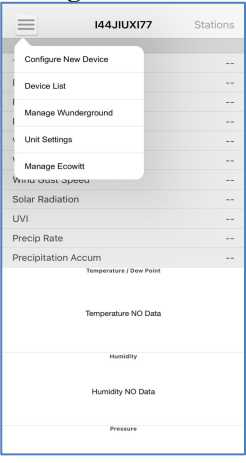

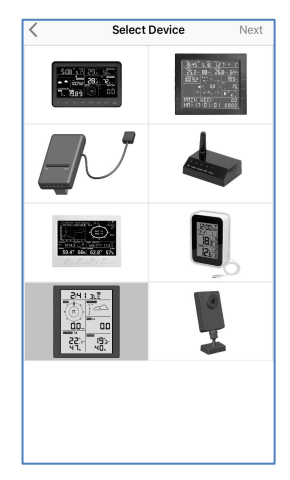

1) Tap on the settings icon and select "Configure 1) a 2)<br>Tap on the settings icon and select "Configure and select "Configure station type. Tap **Next** between the New Device".

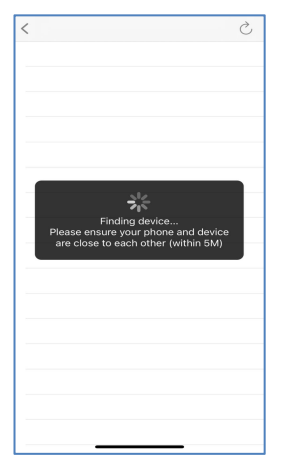

4) The app will search the device. Please ensure your phone and device are close to each other within 5 meter

Select your weather station type. Tap **Next**

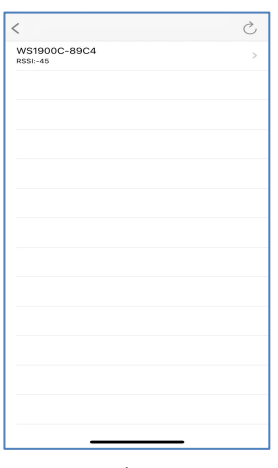

If you have more than one device they will all be listed. Select the device. The last automatically. four digits of device ID is same as its last four digits of MAC address. If cannot find your device ID, press refresh to update

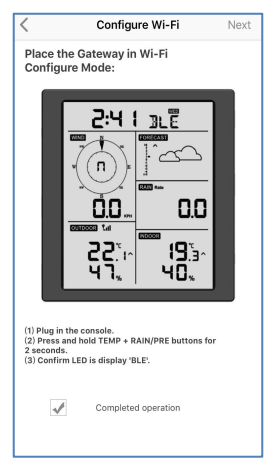

#### 3)

Follow the prompts; tick the box to confirm "completed operation", press **Next.**

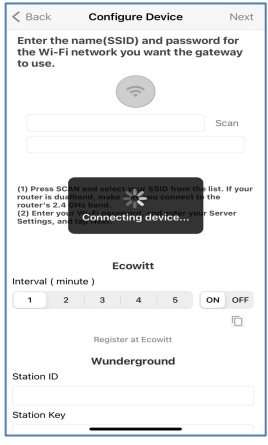

#### 6)

The app will connect to the console 5) 6)<br>more than one The app will connect to<br>will all be listed. the console<br>device. The last automatically.

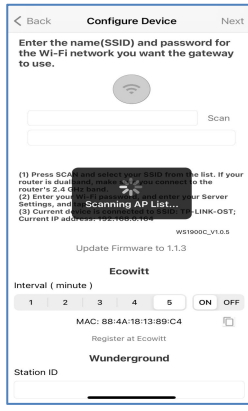

7)\* Press **Scan** and select your SSID from the list. If it is a dual band router and the SSIDs are different, make sure you connect to the 2.4 GHz band.

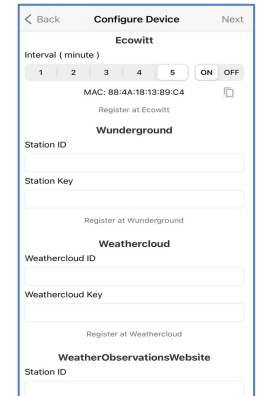

#### 8)

Upload your data to [www.ecowitt.net](https://www.ecowitt.net/) Tap **ON** and select an upload interval in minutes Make a note of the MAC address. You will need this to create an account on [www.ecowitt.net](https://www.ecowitt.net/)

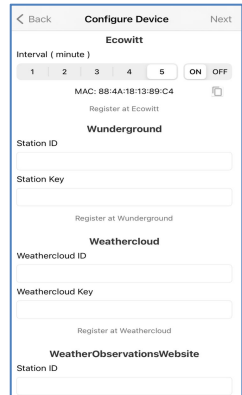

9) Upload your data to Wunderground.com Register an account and station at Wuderground.com per **Section 8.3** Enter the Station ID and Station Key obtained from Wunderground.com into this panel

\*Note: After step 7) you can set the uploading to weather servers (Ecowitt Weather / Weather Underground / Weather Cloud / WOW / Customized Website) on this page or do that after the Wi-Fi configuration done.

If you configured weather services after the Wi-Fi configuration done, select your device from the device list. This will bring you to the "Live Data" screen.

On the "Live Data" screen, press the "More" button in the upper right and select "Weather Services" from the menu. This will bring you to the "Upload" screen for the device.

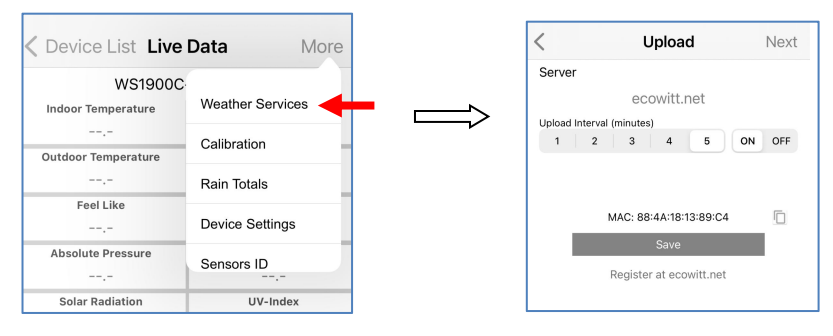

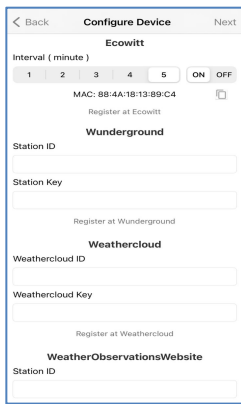

10)

Upload your data to WeatherCloud.net Register an account and station at WeatherCloud.net per

#### **Section 8.4**

Enter the Station ID and Password into this panel

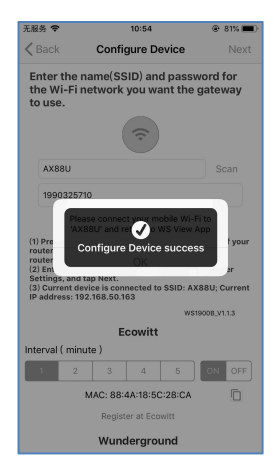

13) Tap Next

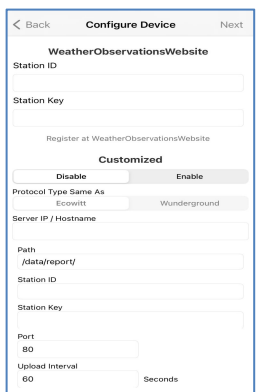

11)

Upload your data to WeatherObservationsW ebsite.net Register an account and station at

register.metoffice.gov.uk per **Section 8.5** Enter the Station ID and Password into this panel

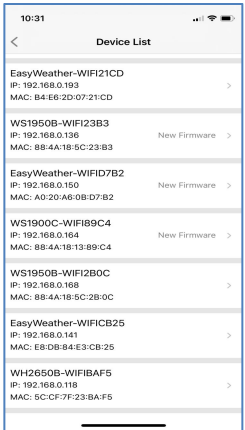

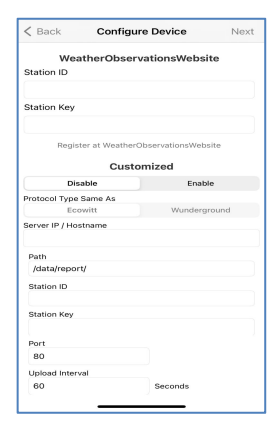

12) Upload your data to your own sever.

The website should have the same protocol with Wunderground or Ecowitt. Input all the information needed.

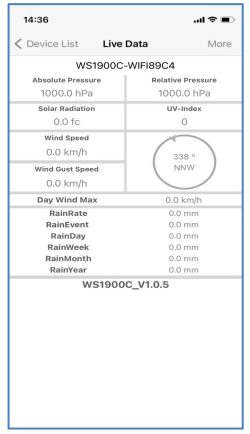

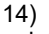

Once completed successfully, your device ID, IP address and MAC address will be displayed If you have more than one device, they will all be listed. To change any of the console settings, click on the device field

15) Select the device to see the live date.

#### <span id="page-43-0"></span>8.1.2.2 Android user:

Now activate the application you have downloaded on your mobile device. The following instructions will generally show screen shots for the Android application side by side.

#### **Configure Device**

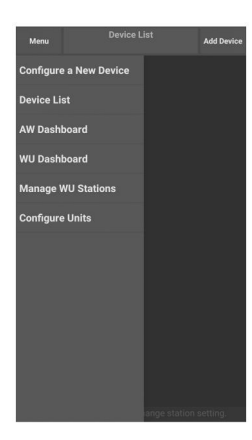

1) Press "Configure a

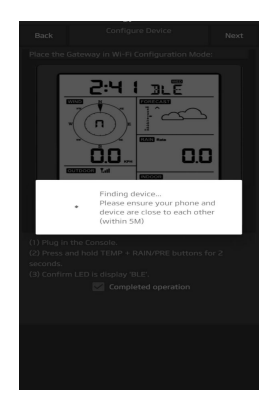

4)<br>The app will search ensure your phone and device are close to each other

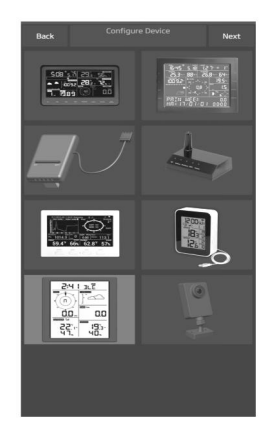

2) Select the device you have from the device list, then press **Next** New Device" 3)

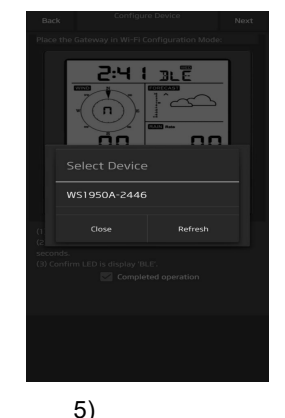

The app will search If you have more than one device The app will conne the device. Please they will all be listed. within 5m last four digits of MAC address. If Select the device. The last four digits of device ID is same as its cannot find your device ID, press refresh to update

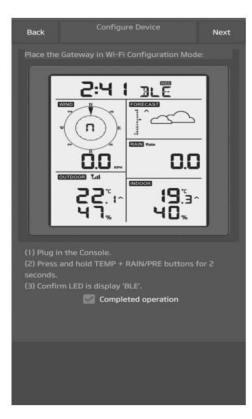

Follow the prompts, tick the box to confirm "completed operation", press **Next.**

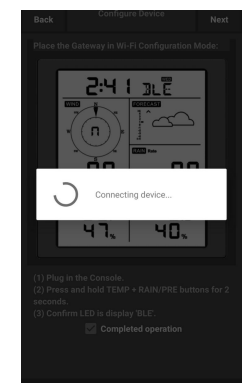

6) The app will connect to the console automatically.

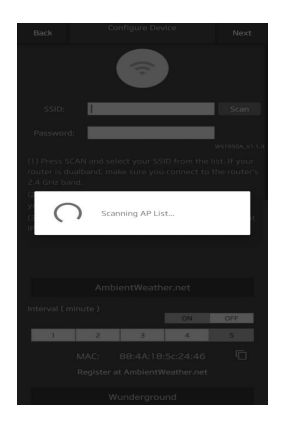

7) Press **Scan** and select your SSID from the list.

If it is a dual band router and the SSIDs are different, make sure you connect to the 2.4 GHz band.

Enter the WiFi password.

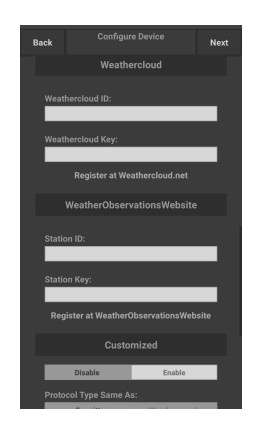

10) Upload your data to WeatherCloud.net

Register an account and station at WeatherCloud.net per Section 8.4

Enter the Station ID and Password into this panel

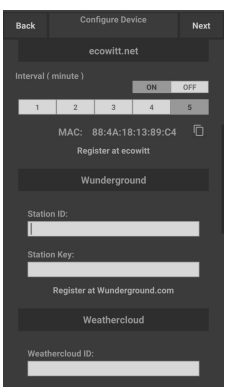

8) Upload your data to [www.ecowitt.net](https://www.ecowitt.net/)

Tap **ON** and select an upload interval in minutes

Make a note of the MAC address. You will need this to create an account on [www.ecowitt.net](https://www.ecowitt.net/)

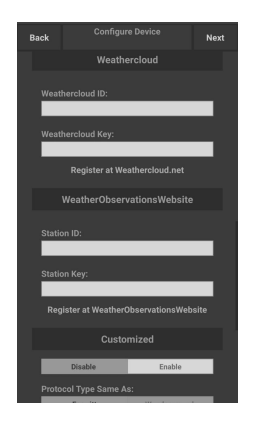

11) Upload your data to WeatherObservationsWebsite.net

Register an account and station at register.metoffice.gov.uk per Section 8.5

Enter the Station ID and Password into this panel

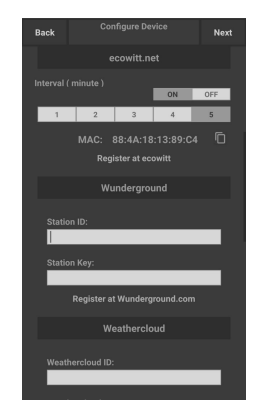

9) Upload your data to Wunderground.com

Register an account and station at Wuderground.com per Section 8.3

Enter the Station ID and Station Key obtained from Wunderground.com into this panel

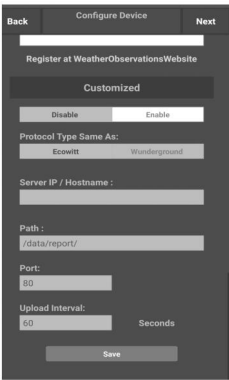

12) Upload your data to your own sever.

The website should has the same protocol with Wunderground or Ecowitt. Input all the information needed.

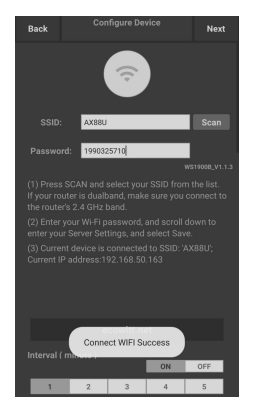

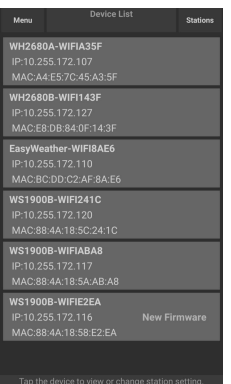

13) Tap Next

14) Once completed successfully, your device ID, IP address and MAC address will be displayed

If you have more than one device, they will all be listed.

To change any of the console settings, click on the device field

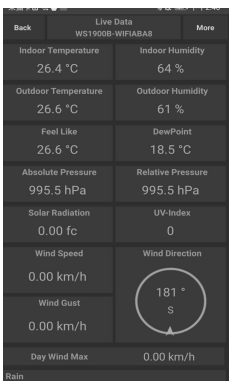

15)

Select the device to see the live date.

Your mobile device should have been returned to your normal Wi-Fi network setting and the "Live Data" screen should be providing a read-out of your sensors.

#### **How** to view the MAC address of device

In normal mode press the MODE button five times to view the MAC address.

For example, the MAC address as shown  $\left|\begin{array}{ccc} \end{array}\right|$ in Figure 30 is 88:4A:18:13:89:77 **IB IB BB** 

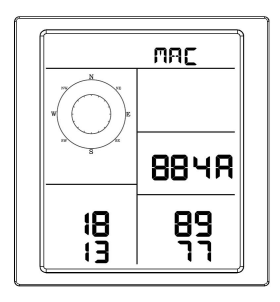

# <span id="page-46-0"></span>**8.2 Ecowitt Weather**

It's recommended to use the Ecowitt Weather server to monitor and record your sensors' data. Configure as follows:

- On the ecowitt.net uploading page, enable the ON button (displayed blue) and set the uploading interval time.
- Press Save on the page.
- Press "Register at ecowitt.net" and finish the registration on the page.

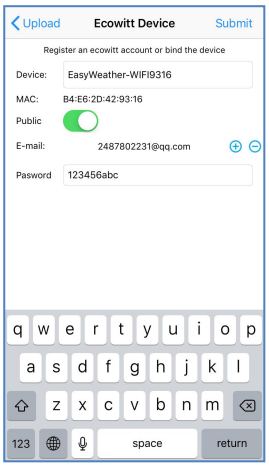

- Press the "+" button and select enter your email address.
- Set a password for your ecowitt account
- **Press Submit.**
- Enter the captcha you received from your email box and press submit.

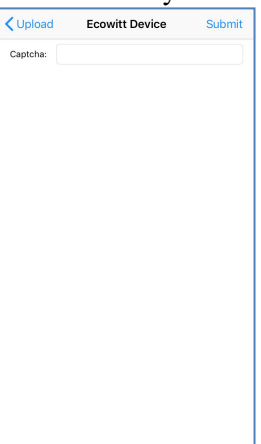

 It will jump to the ecowitt.net dashboard and display the sensor data within several minutes.

#### **Note:**

If you could not receive the captcha from your email box, please check the spam.

It only supports setting the units and language on the WS View app. To use the full settings, please visit the ecowitt website on your browser or on a computer.

If you could not register on the WS View app, please go to the website to register and add the device.

# **Viewing data on ecowitt.net**

You can observe your sensor's data by using the ecowitt.net web site. You will use a URL like this one, where your station ID replaces the text "STATIONID".

<https://www.ecowitt.net/home/index?id=STATIONID>

Note: If you want to share your station data with other users, you may use the Share option under the Menu to create a share link.

It will show a page such as this, where you can look at today's data and historical data aswell.

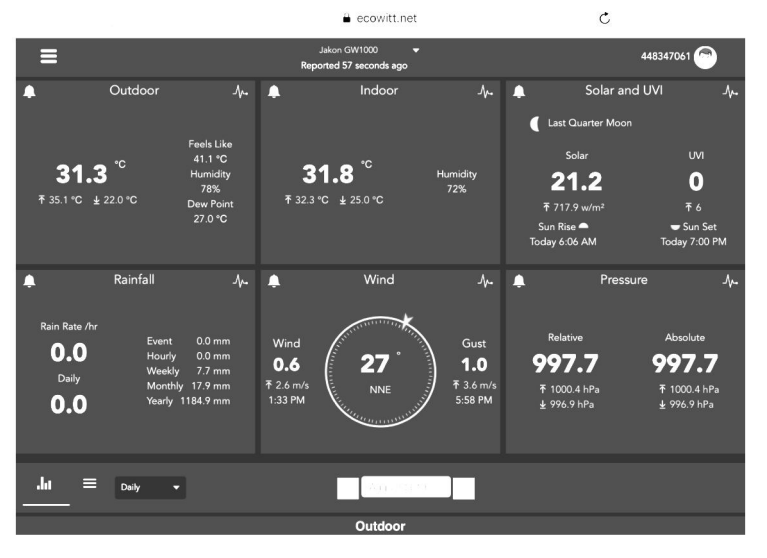

#### **Dashboard**

#### **Graph display**

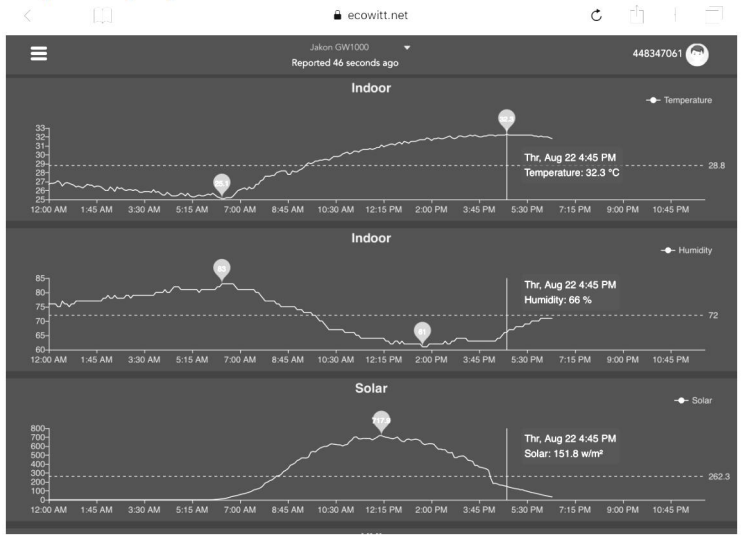

# List display

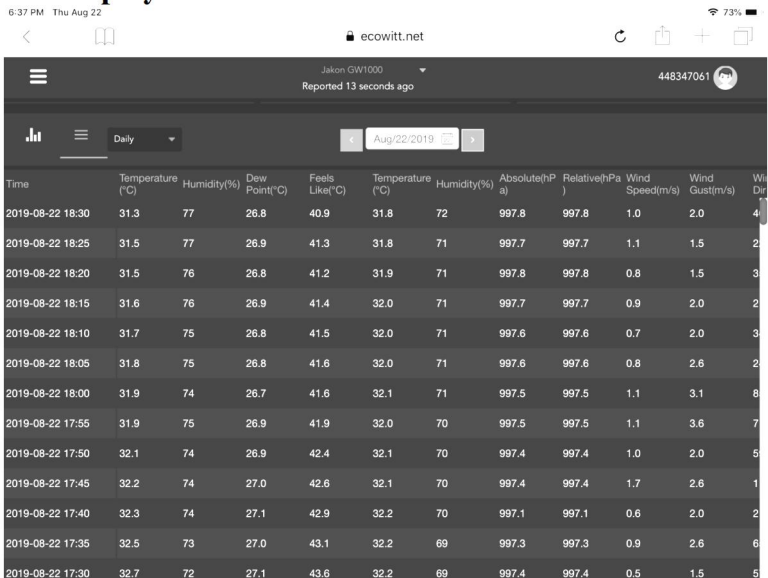

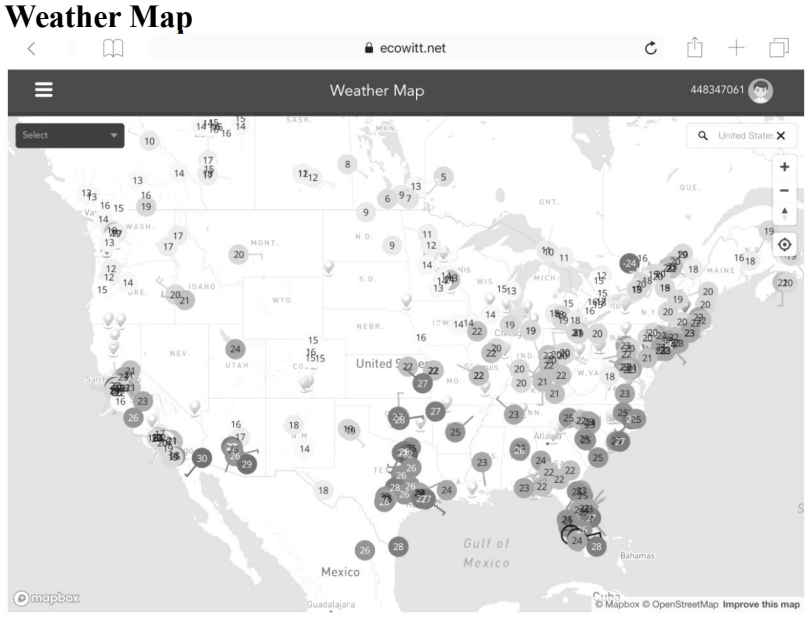

### **Email Alerts**

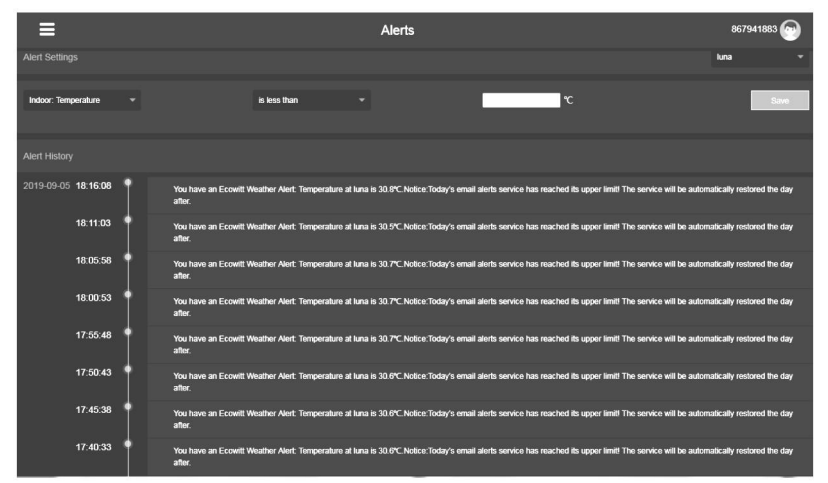

# <span id="page-49-0"></span>**8.3.Registering WeatherUnderground.com through the PC or Mac**

If you have not already done setup for wunderground.com during the Wi-Fi setup, you can do so later. Perform the following steps:

1. Visit Wunderground.com and select the **Join** link at the top of the page and sign up.

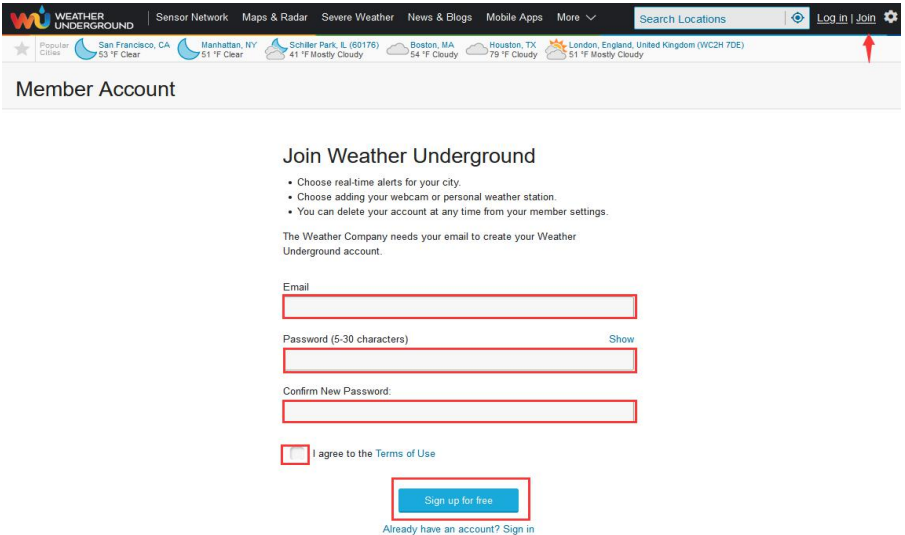

3. Click **My Profile and select My Devices** to register your station

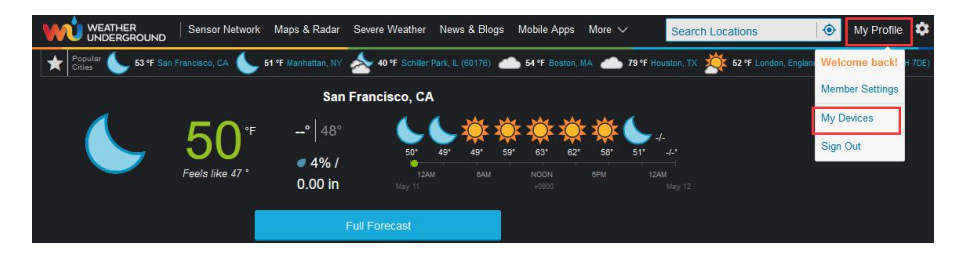

#### 4. Select **Add New Device**.

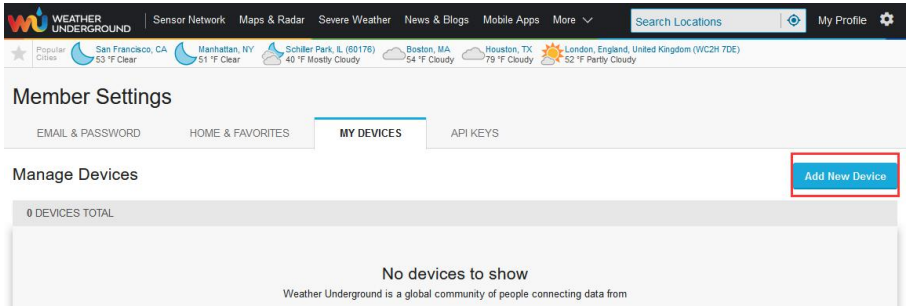

#### 5. Find Personal Weather Station. Select 'other' and click 'Next'.

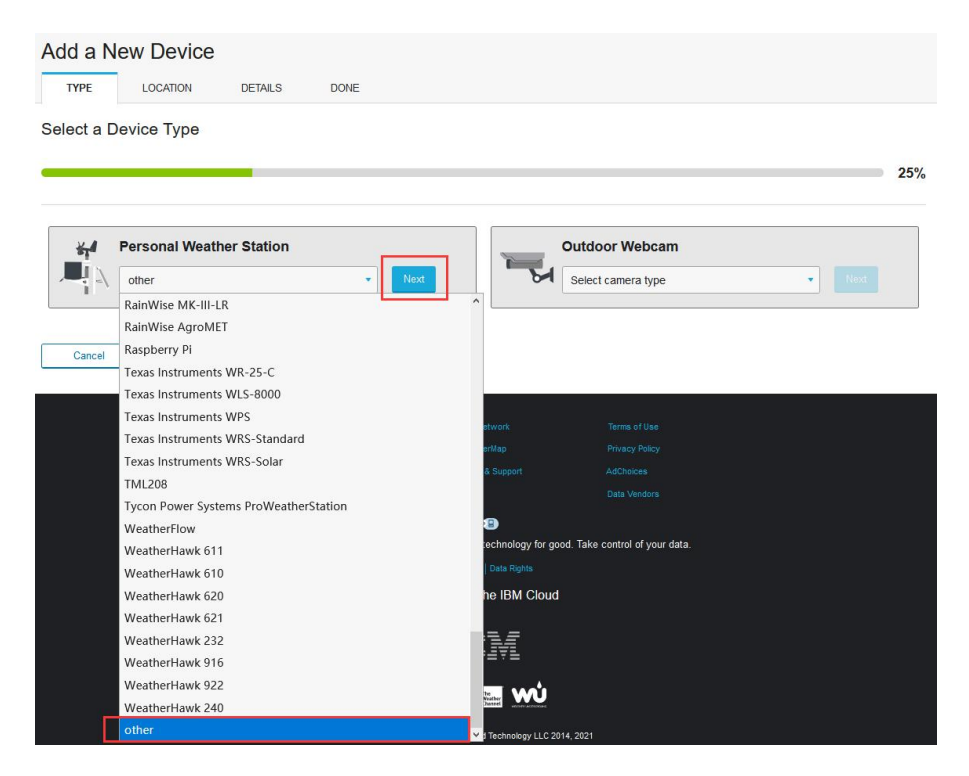

6. Select 'Address' or 'Manual' option, and find your local position. Press 'Next'.

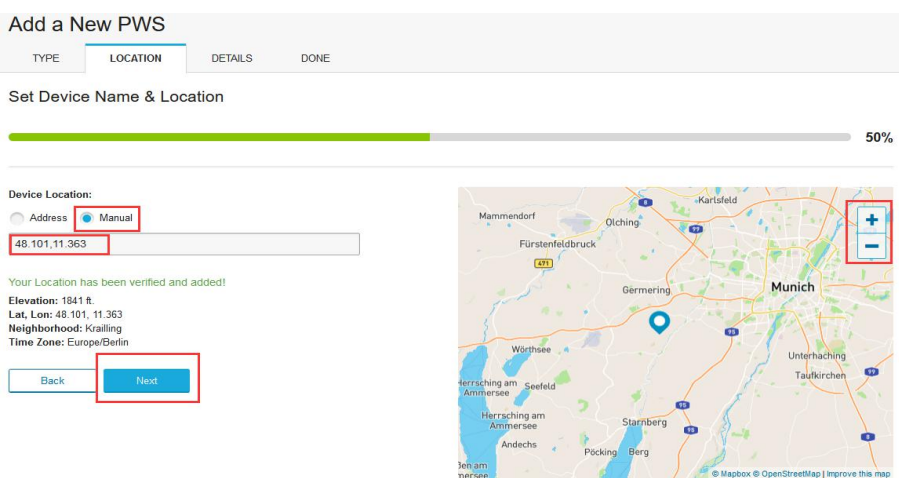

7. This time you will be asked details about your weather station. Go ahead and fill out the form.

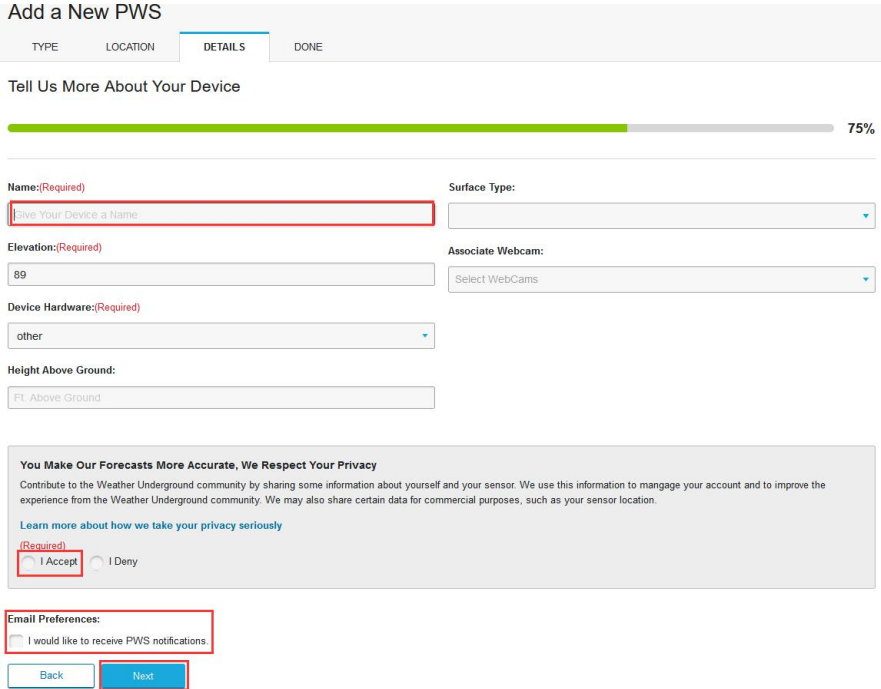

#### 8. After completing the weather station, you will see station ID and key/password.

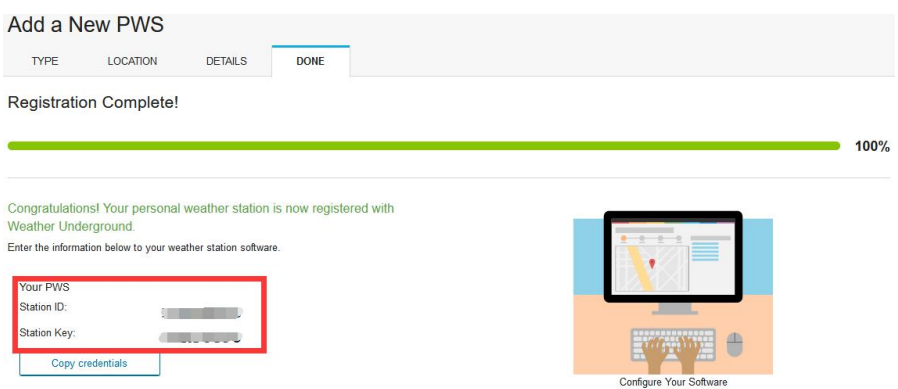

**Note:** Your station ID will have the form: KSSCCCC###, where K is for USA station (I for international), SS is your state, CCCC is your city and ### is the station number in that city.

In the example above, KAZPHOEN424 is in the USA (K), State of Arizona (AZ), City of Phoenix (PHOEN) and #424.

#### **Viewing your Data on Wunderground.com**

You can also observe your weather station's data by using the wunderground.com web site. You will use a URL like this one, where your station ID replaces the text "STATIONID": [http://www.wunderground.com/personal-weather-station/dashboard?ID=STA](http://www.wunderground.com/personal-weather-station/dashboard?ID=STATIONID)

TIONID

It will show a page such as this, where you can look at today's data and historical data as well:

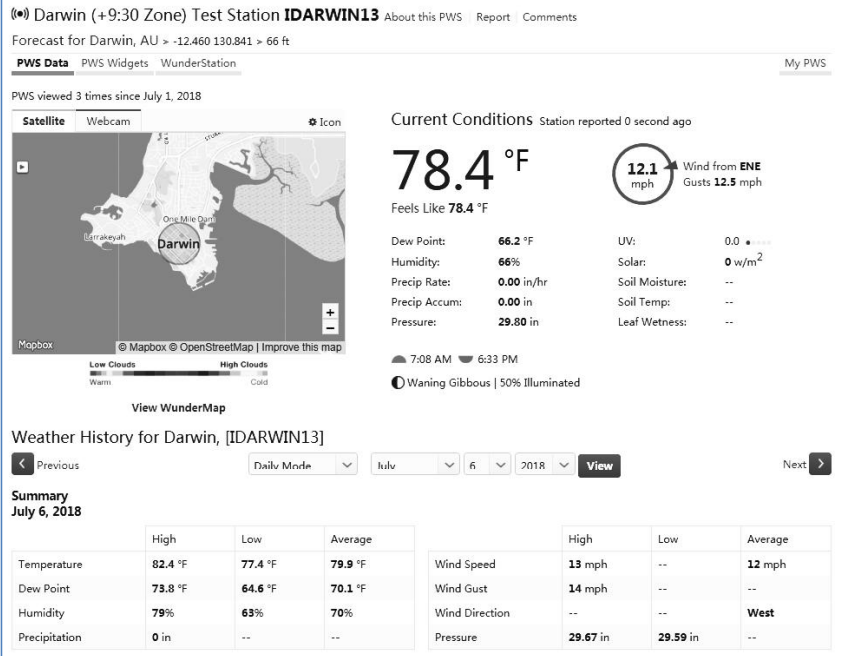

There are also some very useful mobile apps. The URLs provided here go to the Web version of the application pages. You can also find them directly from the iOS or Google Play stores:

 **WunderStation**: iPad application for viewing your station's data and graphs

[https://itunes.apple.com/us/app/wunderstation-weather-from-your-neighborho](https://itunes.apple.com/us/app/wunderstation-weather-from-your-neighborhood/id906099986) od/id906099986

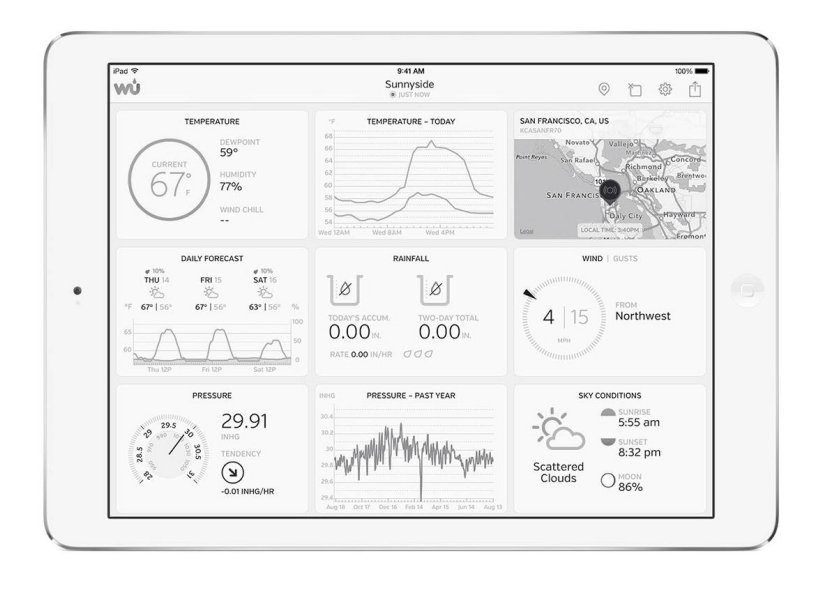

 **WU Storm**: iPad and iPhone application for viewing radar images, animated wind, cloud coverage and detailed forecast, and PWS station data

<https://itunes.apple.com/us/app/wu-storm/id955957721>

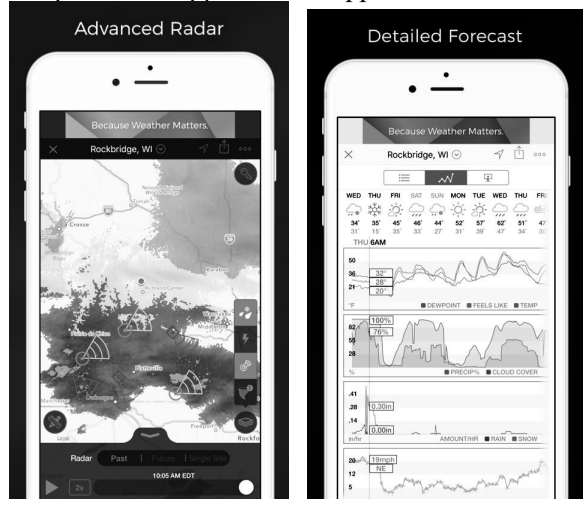

 Weather Underground: Forecast: iOS and Android application for forecasts

<https://itunes.apple.com/us/app/weather-underground-forecast/id486154808> [https://play.google.com/store/apps/details?id=com.wunderground.android.wea](https://play.google.com/store/apps/details?id=com.wunderground.android.weather&hl=en) ther&hl=en

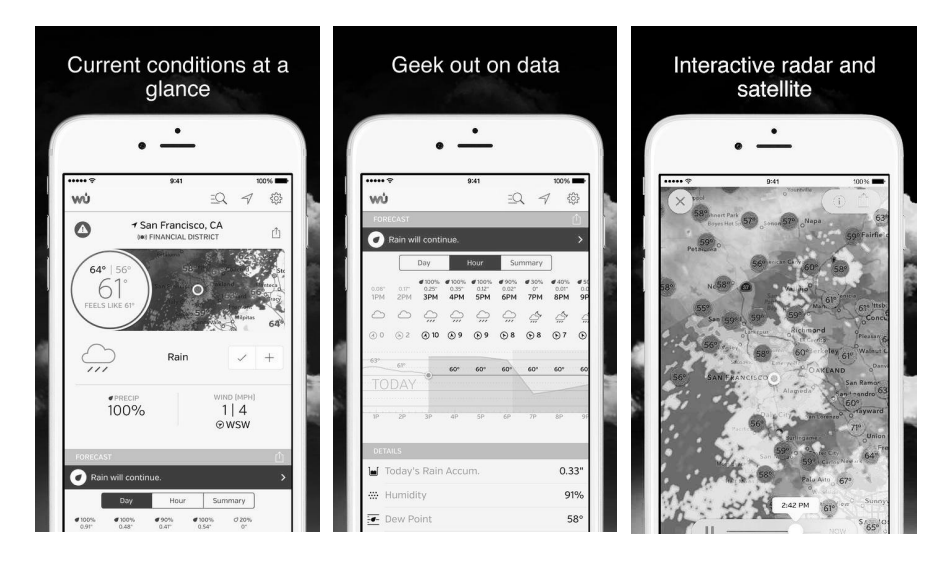

 PWS Weather Station Monitor: View weather conditions in your neighborhood, or even right in your own backyard. Connects to wunderground.com

<https://itunes.apple.com/us/app/pws-weather-station-monitor/id713705929>

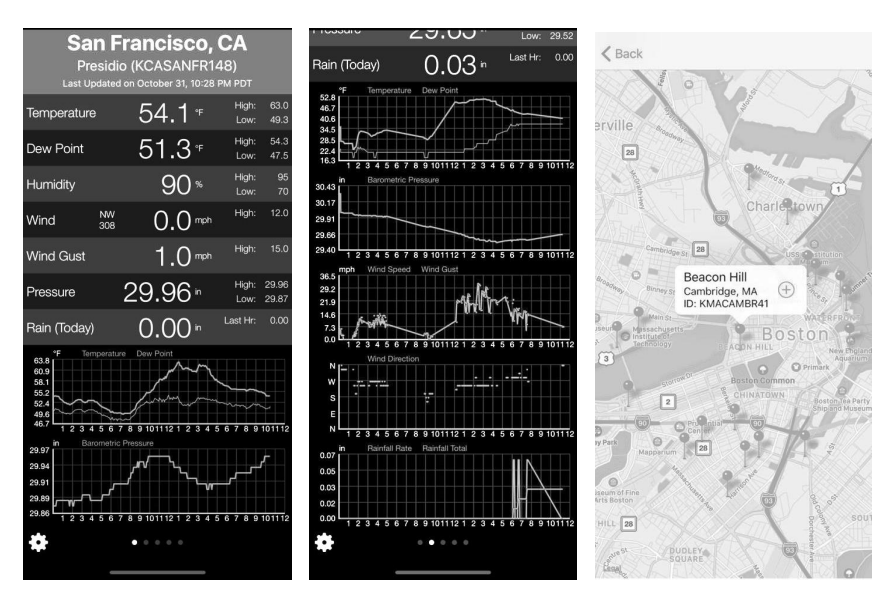

# <span id="page-57-0"></span>**9. Other functions on WS View**

#### <span id="page-57-1"></span>**9.1 WU Dashboard vs Live Data**

You should be aware that the information presented on weatherunderground.com represents the latest as seen by WU (from the last successful upload), and may not be identical what is on your live data screen!

Here is a short explanation of differences:

**Live Data** is obtained by the mobile app by connecting directly to the gateway. This can only happen when your mobile device and gateway are connected to the same Wi-Fi network. It will then show up after you select "Device List" from the main settings menu. If your mobile device is in another network, no device(s) will show up in this list and you will not be able to select a device for displaying the "Live Data" screen.

**WU Dashboard** shows the data obtained from WU server. This requires that your mobile device can reach the Internet and therefore this is possible even when you are not on your home Wi-Fi network, such as when using cellular data.

Note: When the Wi-Fi configuration done, the **WU Dashboard** will be the default interface on the WS View app. Use the **Menu** button can go to the **Device List** interface – select your device to jump to **Live Data** interface.

### <span id="page-57-2"></span>**9.2 Manage Wunderground**

You can add or delete WU Station ID by selecting "Manage Wunderground"on the submenu:

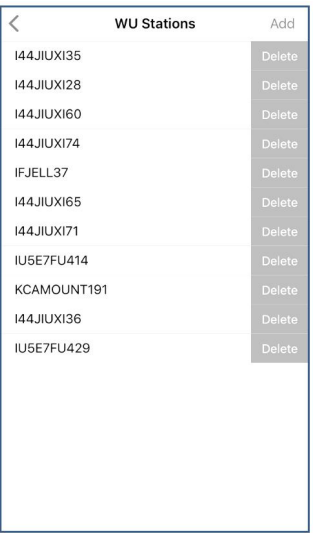

#### <span id="page-58-0"></span>**9.3 Settings**

You can set your desired display units or default home page for the app by selecting "Settings" on the submenu:

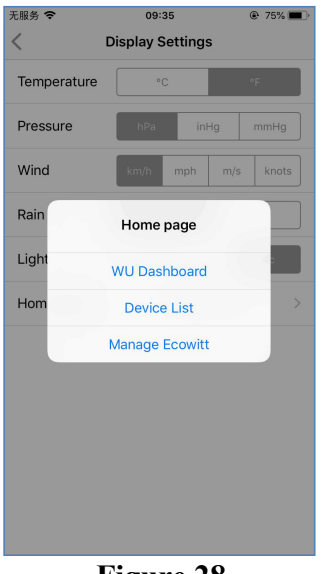

**Figure 28**

### <span id="page-58-1"></span>**9.4 Manage Ecowitt**

Once you created your ecowitt account successful on the WS View

app, you may select "Manage Ecowitt" on the submenu to manage your device.

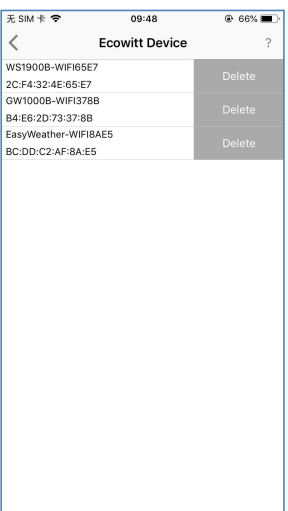

You may view your weather station data by pressing your device on this screen:

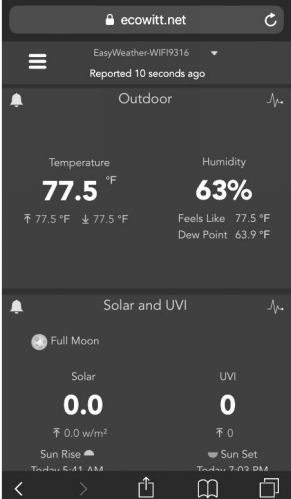

#### <span id="page-60-0"></span>**9.5 Direct Connection & Test Mode**

In case the Device List shows blank after the Wi-Fi configuration, press the "+" button at the upper right corner (for iOS device) or select Direct Connection under the Menu (for Android device):

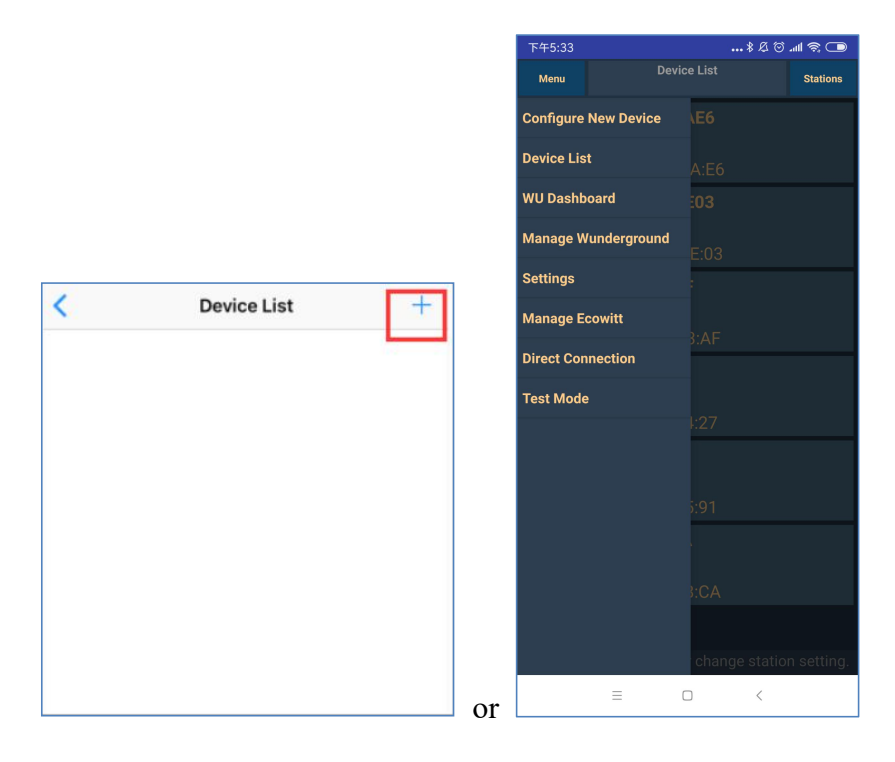

Find the IP address of the gateway and enter it on the app. The IP address can be found at the list of the connected devices of your router:

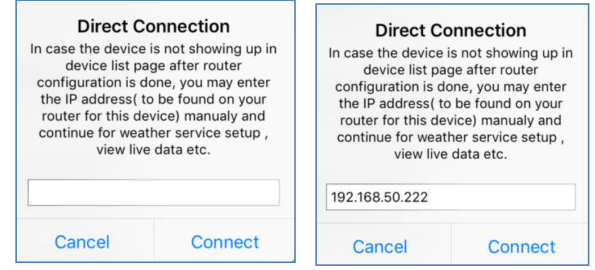

Once done, it will enter the Live Data page.

If not, please find the test mode option under the Menu - press the button and let it run for one minute, then send us the screenshot of the log to support@ecowitt.com:

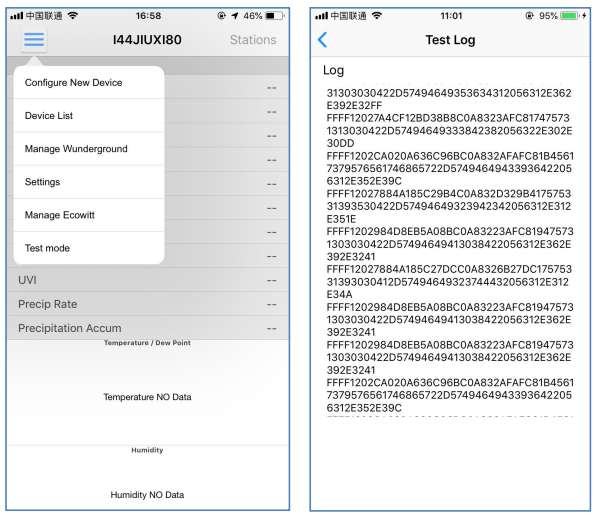

#### <span id="page-61-0"></span>**9.6 Calibration**

When on the "Live Data" screen, you can press the "More" button (upper right) to enter the calibration screen.

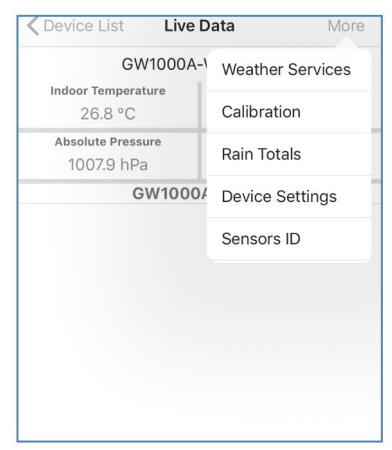

#### <span id="page-62-0"></span>**9.7 Editing Rain totals**

When on the "Live Data" screen, you can press the "More" button (upper right) to edit the rain totals if needed.

#### <span id="page-62-1"></span>**9.8 Device Settings**

On the Live Data page, press "More" on the top-right, and select "Device Settings" to set the following:

- Select sensor type.
- Set time zone.
- Reboot Device.
- Reset to Factory Settings.
- Firmware upgrade (only display when new firmware is available)

#### <span id="page-62-2"></span>**9.9 Sensor ID**

On Live Data page, press More and select "Sensors ID" to set the following:

- View sensor ID, signal strength and battery power condition. 1-4 bars means 1-4 successful successive signal receptions without missed ones.
- Register the sensor when offline.
- Enable or disable the sensor.
- Input the Sensor ID when offline.

# <span id="page-62-3"></span>**10 Maintenance**

The following steps should be taken for proper maintenance of your station

1. Clean the rain gauge once every 3 months. Rotate the funnel counter-clockwise and lift to expose the rain gauge mechanism, and clean with a damp cloth. Remove any dirt, debris and insects. If bug infestation is an issue, spray the array lightly with insecticide.

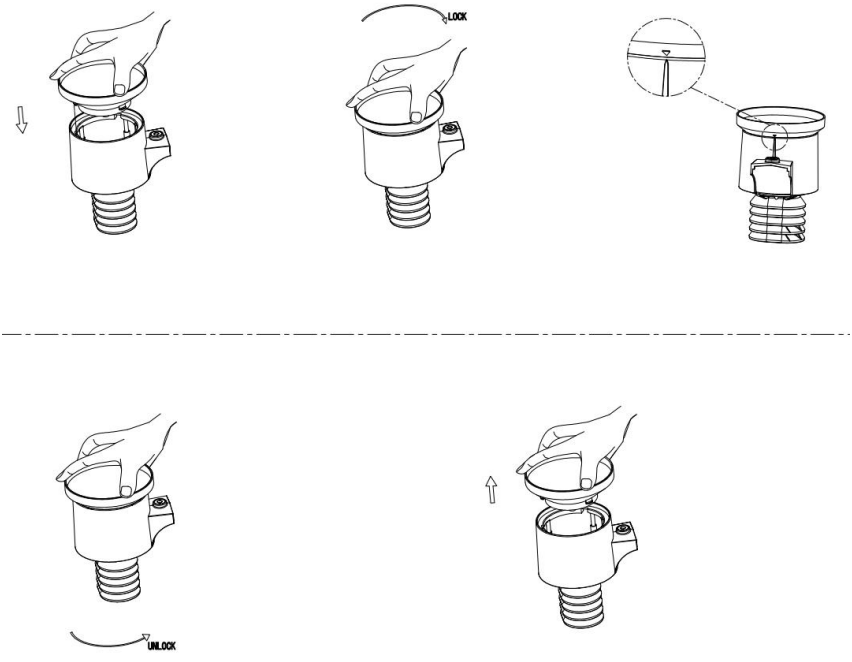

**Figure: Rain gauge installation and maintenance**

- 2. Clean the solar radiation sensor and solar panel every 3 months with a non-abrasive slightly damp cloth.
- 3. Replace batteries every 1-2 years. If left in too long, the batteries may leak due to environmental challenges. In harsh environments, inspect the batteries every 3 months (while cleaning the solar panel).
- 4. When replacing the batteries, apply a corrosion preventing compound on the battery terminals, available at Amazon and most hardware stores.
- 5. In snowy environments, spray the top of the weather station with anti-icing silicon spray to prevent snow build up.

# <span id="page-64-0"></span>**11. Troubleshooting Guide**

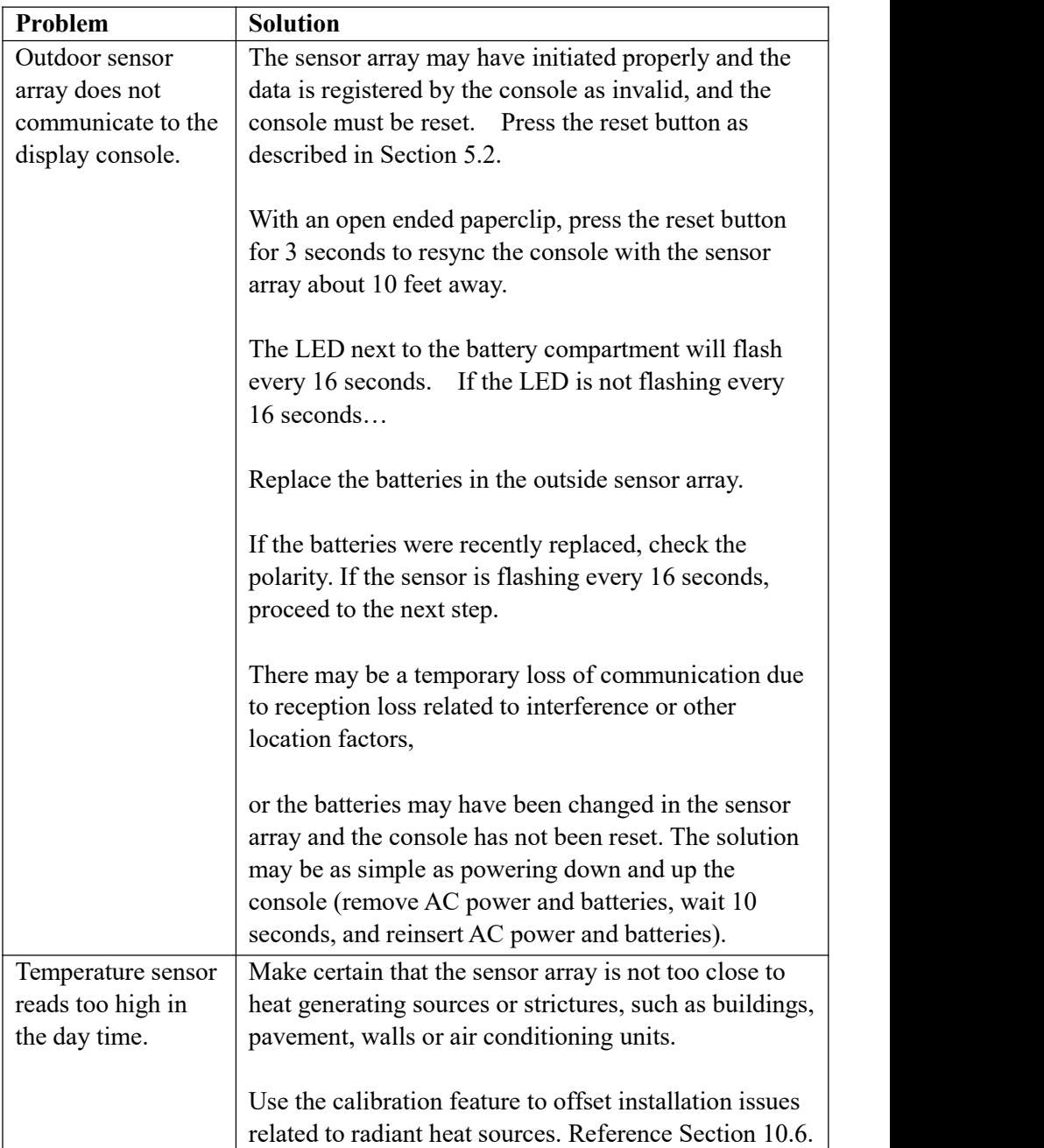

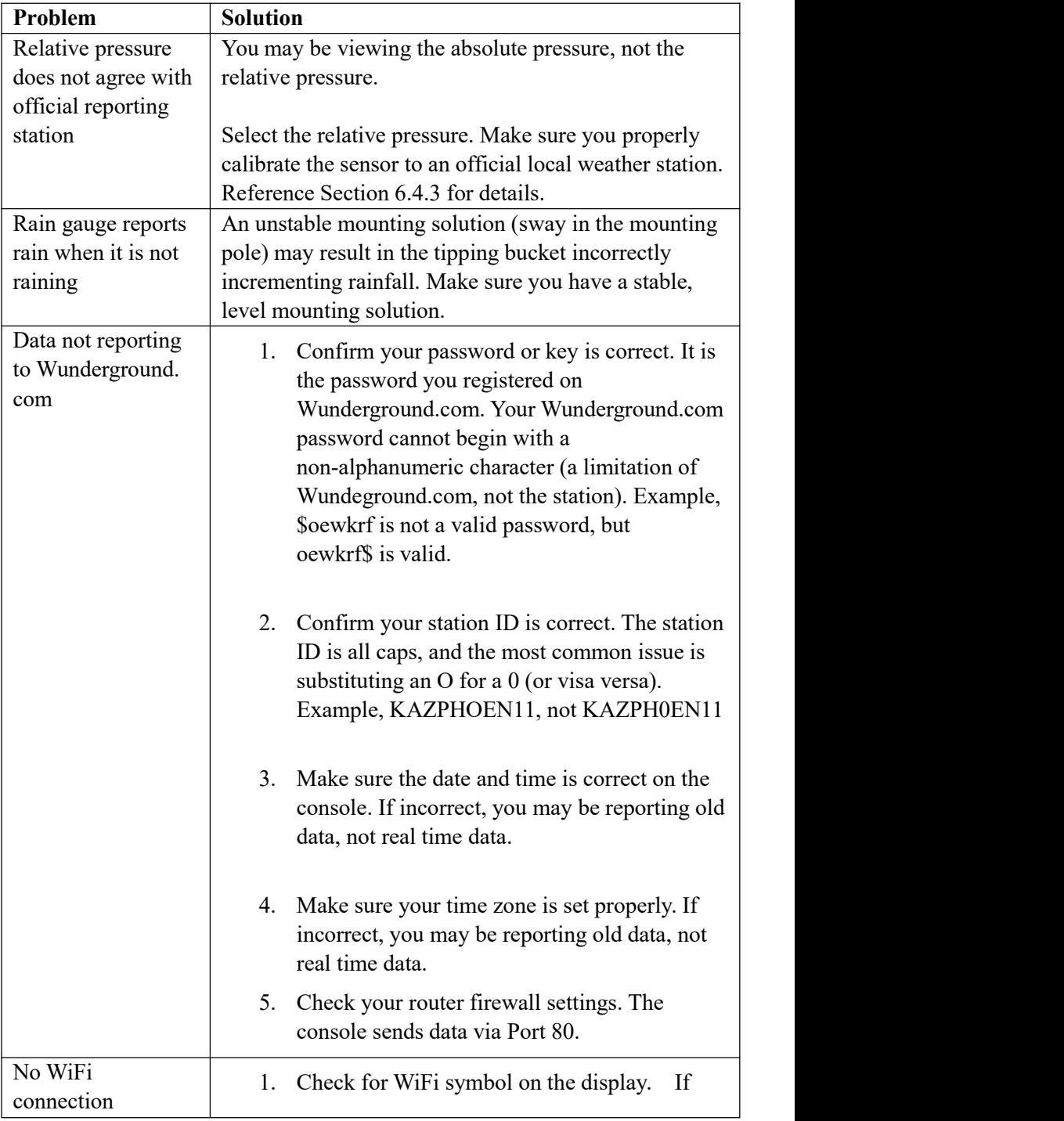

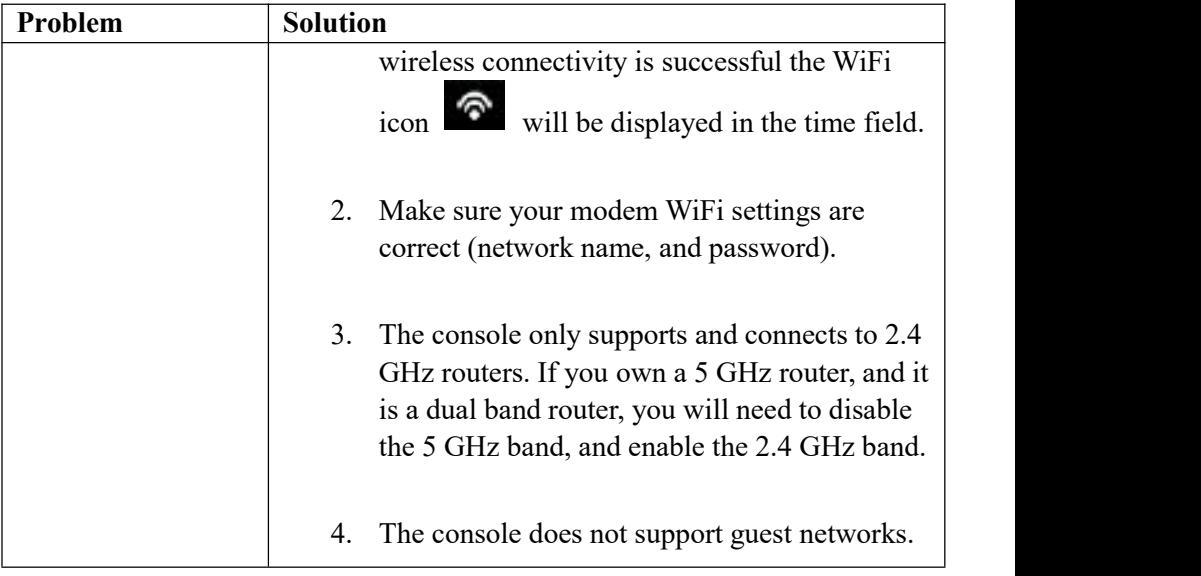